# ಸುವಿಧಾ ನಾಗರಿಕ ಬಳಕೆದಾರರ ಕೈಪಿಡಿ

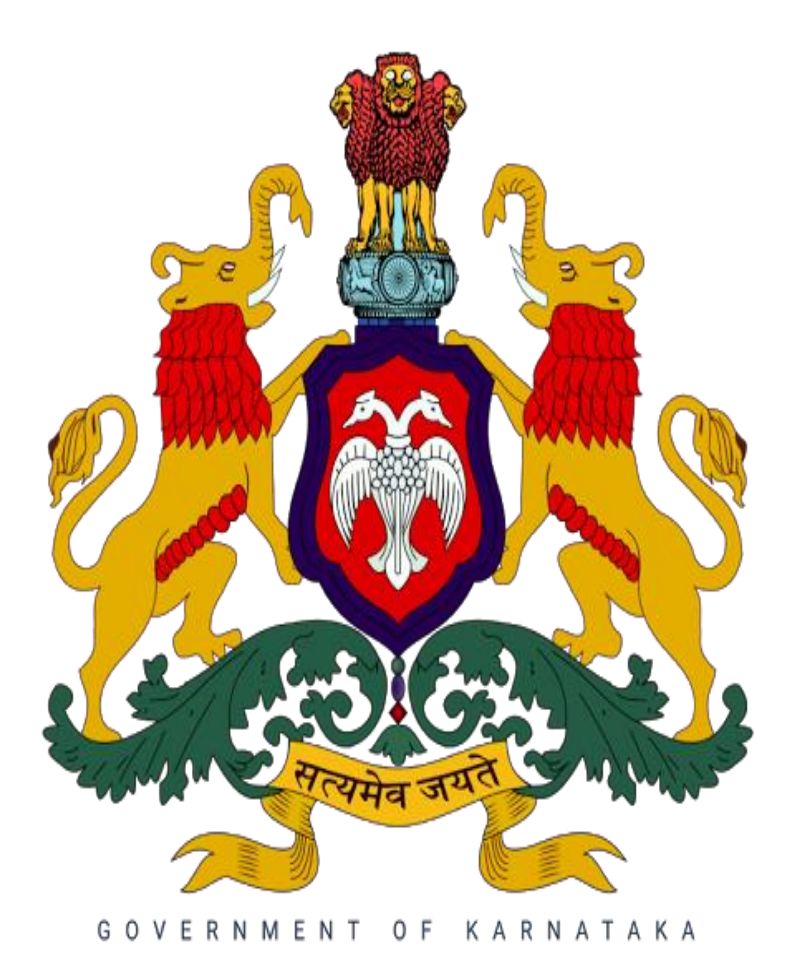

# ಪರಿವಿಡಿ

ಪರಿವಿಡಿ

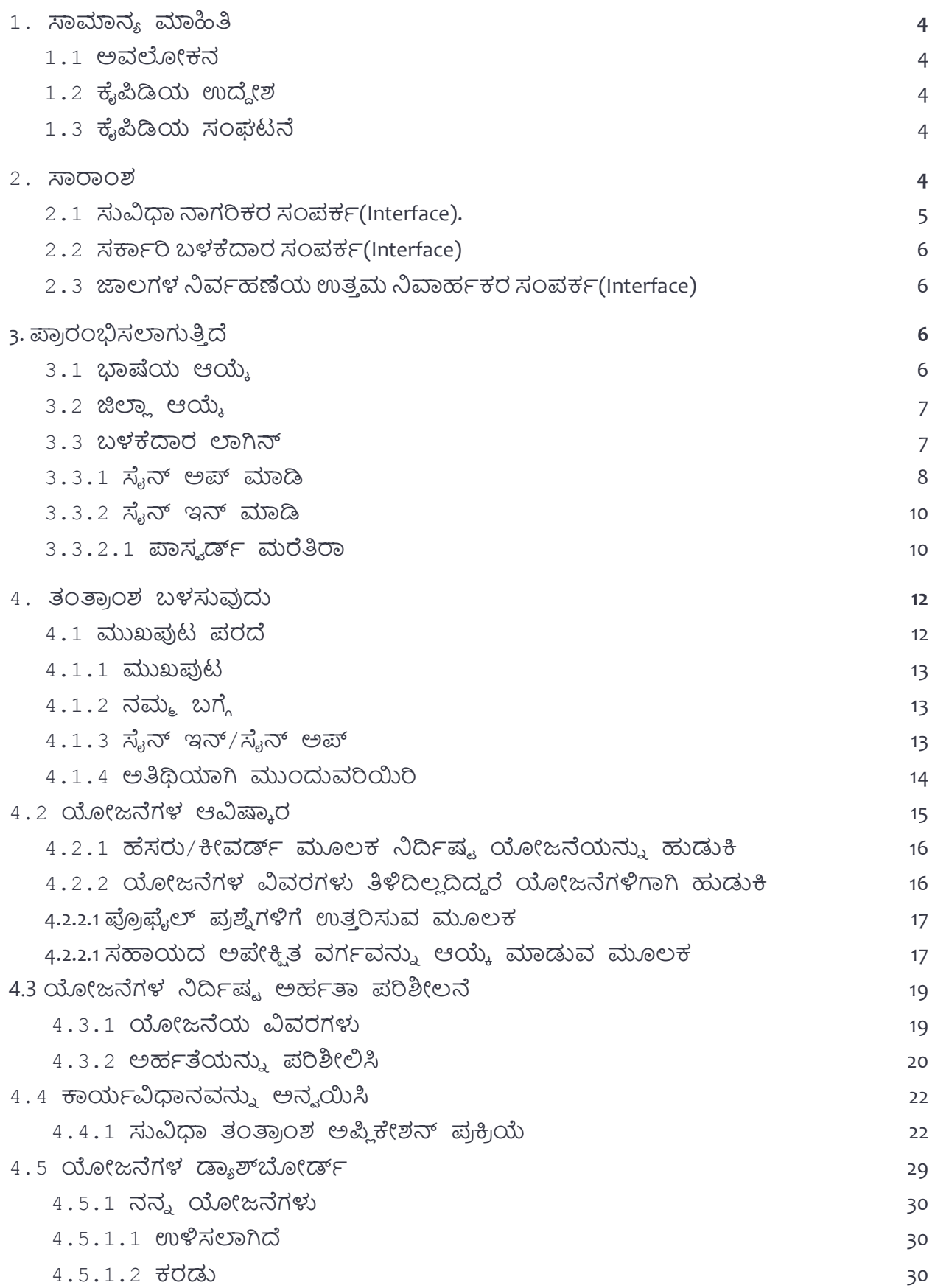

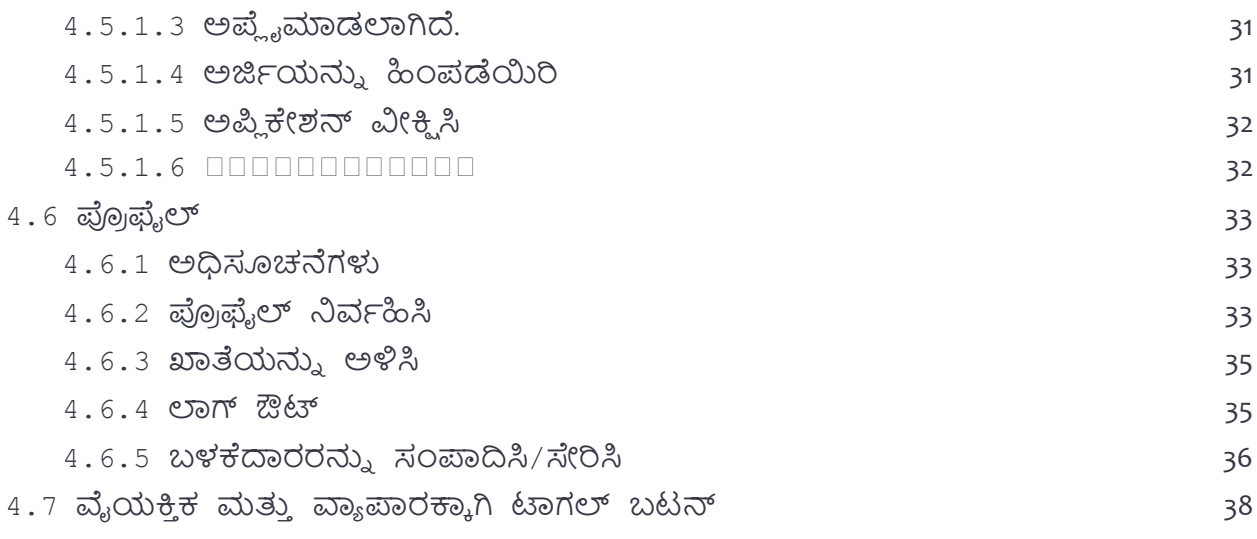

# **1. ಸಾಮಾನ್ಯ ಮಾಹಿತಿ**

# **1.1. ಅವಲೋಕನ್**

ಜನರು ಅರ್ಹವಾಗಿರುವ ಯೋಜನೆಗಳನ್ನು ಅಂಗೀಕರಿಸಿ ಗುರುತಿಸಲು ಮತ್ತು ತಂತ್ರಾಂಶದ ವೇದಿಕೆಯಿಂದ ನೇರವಾಗಿ ಅರ್ಜಿ ಸಲ್ಲಿಸಲು ಸಹಾಯ ಮಾಡಲು ಸುವಿಧವನ್ನು ಪರಿಚಯಿಸಲಾಗಿದೆ. ತಂತ್ರಾಂಶ ಫಲಾನುಭವಿಯನ್ನು ಸರಳ ಪ್ರಶ್ನೆಗಳನ್ನು ಕೇಳಬೇಕು ಮತ್ತು ಅದನ್ನು ಕಟ್ಟುನಿಟ್ಟಾಗಿ ತಿಳಿದುಕೊಳ್ಳಬೇಕು. ಸ್ಕ್ರೀಕರಿಸಿದ ಪ್ರತಿಕ್ರಿಯೆಗಳ ಆಧಾರದ ಮೇಲೆ ಒಬ್ಬ ವ್ಯಕ್ತಿಯು ಅಹಕರಾಗಿರಬಹುದಾದ ಯೋಜನೆಗಳ ಪಟ್ಟು ಯನ್ನು ನಿೋಡಲಾಗಿದೆ. ಇದು ಸಂಬಂಧಿತ್ ಯೋಜನೆಗಳಿಗೆ ಅರ್ಜಿ ಸಲ್ಲಿಸುವ ಮಾಹಿತಿಯನ್ನು ಸಹ ತೋರಿಸುತ್ತದೆ. ಅದರ ಜೊತೆಗೆ, ಬಳಕೆದಾರರು ಪಿಂಚಣಿ, ವಸತಿ, ಕೃಷಿ, ಶಿಕ್ಷಣ, ಉದ್ಯೋಗ ಇತ್ಯಾದಿ ಸಹಾಯಕ್ಕಾಗಿ ಹುಡುಕುತ್ತಿರುವ ನಿರ್ದಿಷ್ಟ ವರ್ಗವನ್ನು ಆಯ್ಕೆ ಮಾಡುವ ಮೂಲಕ ಯೋಜನೆಗಳನ್ನು ಅಂತರ್ಜಾಲ ಶೋಧ ಮಾಡಬಹುದು.

# **1.2 ಕೈಪಿಡಿಯ ಉದ್ದ ೋಶ**

ಬಳಕೆದಾರರ ಕೈಪಿಡಿಯು ಬಳಕೆದಾರರಿಗೆ ಪ್ಲಾಟ್ಫಾರ್ಮ್ನ ಪೂರ್ಣ ಬಳಕೆಗಾಗಿ ಎಲ್ಲಾ ಅಗತ್ಯ ಮಾಹಿತಿಯನ್ನು ಒಳಗೊಂಡಿದೆ. ಕೈಪಿಡಿಯಲ್ಲಿ ತಂತ್ರಾಂಶ ಕಾರ್ಯಗಳು, ಸಾಮರ್ಥ್ಯಗಳ ಅವಲೋಕನ ಮತ್ತು ಹಂತ ಹಂತವಾಗಿ ತಂತ್ರಾಂಶ ಪ್ರವೇಶ ಮತ್ತು ಬಳಕೆಯ ಕಾರ್ಯವಿಧಾನಗಳನ್ನು ಒಳಗೊಂಡಿದೆ.

# **1.3 ಕೈಪಿಡಿಯ ಸಂಘಟನೆ**

ಬಳಕೆದಾರರ ಕೈಪಡಿ ಈ ಕೆಳಗಿನ ವಿಭಾಗಗಳನ್ನು ಒಳಗಂಡಿದೆ:

- ಸಾಮಾನ್ಯ ಮಾಹಿತಿ ವಿಭಾಗವು ಸುವಿಧದ ಅವಲೋಕನವನ್ನು ನೀಡುತ್ತದೆ ಮತ್ತು ಈ ಕೈಪಿಡಿಯಲ್ಲಿ ವಿರ್ರಿಸಿರುರ್ ವಿವಿಧ ವಿಭಾಗಗಳನ್ನು ವಿರ್ರಿಸುತ್ತ ದೆ.
- ಉತ್ತನ್ನ ಸಾರಾಂಶ ವಿಭಾಗವು ವೇದಿಕೆಯ ಸಾಮಾನ್ಯ ಅವಲೋಕನವನ್ನು ಒದಗಿಸುತ್ತದೆ. ತಂತ್ಾ ಂಶ ವೆಬ್ಸೈಟ್ ಲ್ಲಂಕ್ ಅನ್ನು ಸಾರಾಂಶ ವಿರ್ರಿಸುತ್ತದೆ.
- ಪ್ರಾರಂಭಿಸುವ ವಿಭಾಗವು ಸುವಿಧಾವನ್ನು ಹೇಗೆ ಪ್ರವೇಶಿಸುವುದು ಎಂಬುದನ್ನು ವಿವರಿಸುತ್ತದೆ.
- ತಂತ್ರಾಂಶ ವಿಭಾಗವನ್ನು ಬಳಸುವುದು ವಿವಿಧ ತಂತ್ರಾಂಶ ಕಾರ್ಯಗಳ ವಿವರವಾದ ವಿವರಣೆಯನ್ನು ಒದಗಿಸುತ್ತದೆ.

# **2. ಸಾರಾಂಶ**

ಸುವಿಧಾ ಎನ್ನುವುದು ಪರಿಣಮಾಕಾರಿಯಾಗಿ ನಾಗರಿಕರು ರಾಜ್ಯದ ವಿವಿಧ ಇಲಾಖೆಗಳಿಂದ ಜಾರಿಗೊಳಿಸಲಾದ ಸರ್ಕಾರಿ ಯೋಜನೆಗಳನ್ನು ಅನ್ವೇಷಿಸಲು ಮತ್ತು ಅರ್ಜಿ ಸಲ್ಲಿಸಲು ಅನುಕೂಲ ಮಾಡಿಕೊಡುವುದಲ್ಲದೆ, ನಾಗರಿಕರು ಸಲ್ಲಿಸಿದ ಅರ್ಜಿಗಳನ್ನು ಪ್ರಕ್ರಿಯೆಗೊಳಿಸುವ ಹಾಗೂ ಎಲೆಕ್ಟ್ರಾನಿಕ್ ಮಾಧ್ಯಮವನ್ನು ಒದಗಿಸುವ ಮೂಲಕ ಸರ್ಕಾರಿ ಇಲಾಖೆಗಳೊಳಗೆ ಡಿಜಿಟಲ್ ರೂಪಾಂತರವನ್ನು ಸಕ್ರಿಯಗೊಳಿಸುತ್ತದೆ.

# **ಸುವಿಧಾತಂತ್ರ ಾಂಶ ಈ ಕೆಳಗಿನ್ಮೂರು ಸಂಪಕಕಗಳನ್ನು (Interface)ಹಾಂದಿದ್.**

- ನಾಗರಿಕ ಸಂಪರ್ಕ
- ಸರ್ಕಾರಿ ಬಳಕೆದಾರ ಸಂಪರ್ಕ
- ಜಾಲಗಳ ನಿರ್ವಹಣೆಯ ಉತ್ತಮ ನಿವಾರ್ಹಕರ ಸಂಪರ್ಕ

# **2.1 ಸುವಿಧಾ ನಾಗರಿಕರ ಸಂಪಕಕ(Interface).**

ಸುವಿಧಾ ನಾಗರಿಕರ ಸಂಪರ್ಕ(Interface)ಅನ್ನು ನಾಗರಿಕರು ತಮ್ಮ ಮೊಬೈಲ್, ಲ್ಯಾಪ್ಟಾಪ್, ಡೆಸ್ಕ್ ಟಾಪ್ ಮತ್ತು ಇತ್ಯಾದಿಗಳಿಂದ ಇಂಟರ್ನೆಟ್ ಮೂಲಕ ಈ ಕೆಳಗೆ ತಿಳಿಸಿರುವ ಲಿಂಕ್ನ ಸಹಾಯದಿಂದ ಸುವಿಧಾ ಜಾಲತಾಣವನ್ನು ಸಂಪರ್ಕಿಸಬಹುದು.

ವೆಬ್ ಅಪಿ ಕೇಶನ್ಗಾಗಿ ಲ್ಲಂಕ್: **https://suvidha.karnataka.gov.in/homeUse**

# **ಸುವಿಧಾ ನಾಗರಿಕರ ಸಂಪಕಕ(Interface) ಈ ಕೆಳಗಿನ್ ಉದ್ದ ೋಶಗಳನ್ನು ಪೂರೈಸುತ್ತ ದ್:**

- ನಾಗರಿಕರು ಅರ್ಹತೆ ಹೊಂದಿರುವ ಯೋಜನೆಗಳು/ಸೇವೆಗಳನ್ನು ಗುರುತಿಸಲು ಅವರಿಗೆ ಸಹಾಯ ಮಾಡುವ ಮೂಲಕ ನಾಗರಿಕರನ್ನು ಸಬಲೀಕರಣಗೊಳಿಸುವುದು.
- ಯೋಜನೆಗಳಿಗೆ/ಸೇವೆಗಳಿಗೆ ಅರ್ಜಿ ಸಲ್ಲಿಸಲು ನಾಗರಿಕರಿಗೆ ಸಹಾಯ ಮಾಡುವುದು.
- ನೈಜ ಸಮಯದಲ್ಲಿ ಅರ್ಜಿಯ ಸ್ಥಿತಿ ಅನ್ವೇಷಣೆ ಮಾಡಬಹುದು.

**ಸುವಿಧಾ ಯೋಜನೆ ಅನೆವ ೋಷಣೆ ಮತ್ತತ ಅನ್ವ ಯಿಸುವ ವಿಧಾನ್ಗಳಲ್ಲಿ ನಾಗರಿಕರನ್ನು ಶಕತ ಗೊಳಿಸುತ್ತ ದ್. ಪ್ಲಿ ಟ್ಫಾರ್ಮಕನಾಂದ ಯೋಜನೆಗಳನ್ನು ಕಂಡುಹಿಡಿಯಲು ಎರಡು ಮಾಗಕಗಳಿವೆ, ಇವುಗಳನ್ನು ಕೆಳಗೆ ತಿಳಿಸಿರುವಂತೆ ಪಟ್ಟಿ ಮಾಡಲಾಗಿದ್:**

- 1. **ಹೆಸರು ತಿಳಿದಿದದ ರೆ ಯೋಜನೆಗಳು/ಸೇವೆಗಳಿಗಾಗಿ ಹುಡುಕಿ:** ನಾಗರಿಕರು ಯೋಜನೆಯ ಹೆಸರು ಅಥವಾ ಗುಪ್ತ ಲಿಪಿ(Keyward) ನಮೂದಿಸುವ ಮೂಲಕ ಯೋಜನೆಯನ್ನು ಹುಡುಕಬಹುದು.
- 2. **ಯಾವುದೇ ವಿವರಗಳು ತಿಳಿದಿಲ್ಿ ದಿದದ ರೆಯೋಜನೆಗಳಿಗಾಗಿ ಹುಡುಕಿ:**
- **ಪ್ರೊಫೈಲ್ ಪ್ರಶ್ನೆಗಳಿಗೆ ಉತ್ತರಿಸುವ ಮೂಲಕ:** ಸಾಮಾನ್ಯ ಪ್ರೊಫೈಲ್ ಪ್ರಶ್ನೆಗಳಿಗೆ ಉತ್ತರಿಸುವ ಮೂಲಕ ನಾಗರಿಕರು ಅತ್ಯಂತ ಸೂಕ್ತವಾದ ಯೋಜನೆಗಳನ್ನು ಕಂಡುಕೊಳ್ಳಬಹುದು. ಪ್ರೊಫೈಲ್ ಪ್ರಶ್ನೆಗಳಿಗೆ ಒದಗಿಸಲಾದ ಪ್ರತಿಕ್ರಿಯೆಗಳ ಆಧಾರದ ಮೇಲೆ, "ನಿಮಗಾಗಿ ಯೋಜನೆಗಳು" ನವೀಕರಿಸಲಾಗುತ್ತದೆ. "ನಿಮಗಾಗಿ ಯೋಜನೆಗಳು" ವಿಭಾಗದಲ್ಲಿರುವ ಯೋಜನೆಗಳನ್ನು ಬಳಕೆದಾರರು ಹುಡುಕುತ್ತಿರುವ ಸಹಾಯದ ಪ್ರದೇಶಕ್ಕೆ ಅನುಗುಣವಾಗಿ ವರ್ಗೀಕರಿಸಲಾಗುವುದು, ಬಳಕೆದಾರರು ಬಯಸಿದ ವರ್ಗವನ್ನು ಆಯ್ಕೆ ಮಾಡಬಹುದು ಮತ್ತು ಅರ್ಹತಾ ಪರೀಕ್ಷೆಯನ್ನು ನಡೆಸಲು ಯೋಜನೆಯ ಮೇಲೆ ಕ್ಲಿಕ್ ಮಾಡಿ.
- **ಅಪೇಕಿಿ ತ್ ಸಹಾಯವನ್ನು ಆಯ್ಕೆ ಮಾಡುವುದರ ಮೂಲ್ಕ:** ಸುವಿಧಾದಲ್ಲಿ ನ ಯೋಜನೆಗಳನ್ನು ಪಂಚಣಿ, ಕೃಷಿ, ಇತ್ಯ ದಿಗಳಂತ್ಹ ವಿವಿಧ ನೆರವಿನ ರ್ಗಕಗಳಾಗಿ ರ್ಗಿೋಕಕರಿಸಲಾಗಿದೆ. ಯೋಜನೆಗಳನ್ನು ಅಂತ್ಜಾಕಲ ಶೋಧ ಮಾಡಲು ನಾಗರಿಕರು "ನಿಮಗಾಗಿ ಯೋಜನೆಗಳು" ಅಡಿಯಲ್ಲಿ ಪ್ರದರ್ಶಿಸಲಾದ ನಿರ್ದಿಷ್ಟ ವರ್ಗವನ್ನು ಆಯ್ಕೆ ಮಾಡಬಹುದು. ಆಯ್ದ ವರ್ಗಕ್ಕೆ ಸಂಬಂಧಿಸಿದ ಎಲ್ಲಾ ಯೋಜನೆಗಳನ್ನು ಪ್ರದರ್ಶಿಸಲಾಗುತ್ತದೆ. ಅರ್ಹತಾ ಪರೀಕ್ತೆಯನ್ನು ನಡೆಸಲು ಬಳಕೆದಾರರು ಯೋಜನೆಗಳ ಮೇಲೆ <del>ಕ್ವಿಕ್</del> ಮಾಡಬಹುದು**.**

ಇದರ ಜೊತೆಗೆ, ಬಳಕೆದಾರರು ಸುವಿಧಾ ತಂತ್ರಾಂಶ ಮೂಲಕ ಅರ್ಜಿ ಸಲ್ಲಿಸಬಹುದು ಅಥವಾ "ಹೇಗೆ ಅರ್ಜಿ ಸಲ್ಲಿ ಸಬೇಕು" ಎಂಬ ಮಾಹಿತಿಯನ್ನು ಪಡೆಯಬಹುದು.

- 1. **ಮಾಹಿತಿ ಪಡೆಯಿರಿ:** ನಾಗರಿಕರು ಯೋಜನೆಗೆ ಅರ್ಹರಾಗಿದ್ದರೆ ಅಗತ್ಯ ದಾಖಲೆಗಳನ್ನು ಮತ್ತು ಅರ್ಜಿ ಮಾಹಿತಿಯನ್ನು ಪಡೆಯಲು ಸಾಧ್ಯವಾಗುತ್ತದೆ.
- 2. **ಸುವಿಧಾ ವೇದಿಕೆ:** ನಾಗರಿಕರು ನೇರವಾಗಿ "ಸುವಿಧ" ವೇದಿಕೆಯಂದ ಅರ್ಜಕ ಸಲ್ಲಿ ಸಬಹುದು. ವೇದಿಕೆಯು KYC ನಂತಹ ವೈಶಿಷ್ಟ್ಯಗಳನ್ನು ಹೊಂದಿದೆ.

# **2.2 ಸರ್ಕಕರಿ ಬಳಕೆದಾರ ಸಂಪಕಕ(Interface)**

ಸುವಿಧಾ ಸರ್ಕಕರದ ಬಳಕೆದಾರ ಸಂಪಕಕ (Interface) ಅನ್ನು ಇಂಟನೆಕಟ್ ಸಂಪಕಕಗಂಡಿರುರ್ ಮೊಬೈಲ್ ಸಾಧನಗಳು, ಲ್ಯಾಪ್ ಟಾಪ್ ಗಳು, ಡೆಸ್ಕ್ ಟಾಪ್ ಇತ್ಯಾದಿಗಳ ಮೂಲಕ ಕೆಳಗೆ ನೀಡಿರುವ ಲ್ಲಂಕ್ ಗಳನ್ನು ಬಳಸಿ ನಿರ್ಕಹಿಸಬಹುದು.

ವೆಬ್ ಅಪಿ ಕೇಶನ್ಗಾಗಿ ಲ್ಲಂಕ್: https://suvidha.karnataka.gov.in/admin

# **ಸುವಿಧಾ ಸರ್ಕಕರಿ ಬಳಕೆದಾರರಿಗೆ ಅರ್ಜಕ ಪರ ಕಿರ ಯ್ಕಗೊಳಿಸಲು ಸಹಾಯ ಮಾಡುತ್ತ ದ್. ಸುವಿಧ ಸರ್ಕಕರದ ಬಳಕೆದಾರ ಸಂಪಕಕ (Interface) ಈ ಕೆಳಗಿನ್ ಉದ್ದ ೋಶಗಳನ್ನು ಪೂರೈಸುತ್ತ ದ್:**

- ಫಲಾನ್ನಭವಿಯ ವಿವಿಧ ಅಹಕತ್ ಗುಣಲಕ್ಷಣಗಳ ಪರಿಶಿೋಲನೆ.
- ಸುವಿಧದ ವೈಶಿಷ್ಟ್ಯವನ್ನು ಬಳಸಿಕೊಂಡು ಪರಿಶೀಲಿಸಿದ ಅರ್ಜಿದಾರರಿಗೆ ಆದ್ಯತೆ ನೀಡುವುದು.
- ಎಲ್ಲಾ ರೀತಿಯ ಪ್ರಯೋಜನಗಳ ವಿತರಣೆ.

# **2.3. ಜಾಲ್ಗಳ ನವಕಹಣೆಯ ಉತ್ತ ಮ ನವಾಹಕಕರಸಂಪಕಕ**

**ಜಾಲ್ಗಳ ನವಕಹಣೆಯ ಉತ್ತ ಮ ನವಾಹಕಕರ ಸಂಪಕಕ(Interface) ಈ ಕೆಳಗಿನ್ ಉದ್ದ ೋಶಗಳನ್ನು ಪೂರೈಸುತ್ತ ದ್:**

- ಅರ್ಹತೆ, ಆದ್ಯತೆ, ಲಾಭ ಮತ್ತು ಯೋಜನೆಯ ವರದಿ ನಿಯಮಗಳ ಸಂರಚನೆ.
- ಸರ್ಕಕರಿ ಬಳಕೆದಾರರಿಗೆ ಕೆಲಸದ ಹರಿವುಗಳನ್ನು ರಚಿಸುವುದು.

# **3. ಪ್ಲರ ರಂಭಿಸಲಾಗುತಿತ ದ್**

ಪ್ರಾರಂಭಿಸುವ ವಿಭಾಗವು ಭಾಷೆಯ ಆಯ್ಕೆ, ಜಿಲ್ಲಾ ಆಯ್ಕೆ, ಸೈನ್ ಅಪ್ ಮತ್ತು ಬಳಕೆದಾರರ ಲಾಗ್-ಇನ್ ನಂತಹ ಮೂಲಭೂತ ವೈಯಕ್ತೀಕರಣ ವೈಶಿಷ್ಟ್ಯಗಳನ್ನು ವಿವರಿಸುತ್ತದೆ.

# **3.1. ಭಾಷೆಯಆಯ್ಕೆ**

ಭಾಷೆಯ ಆಯ್ಕೆಯು ಬಳಕೆದಾರರು ವೆಬ್ಸೈಟ್ ತೆರೆದಾಗ ಕಾಣಿಸಿಕೊಳ್ಳುವ ಮೊದಲ ಪುಟವಾಗಿದೆ. ಸುವಿಧಾ ವೇದಿಕೆಯನ್ನು ಪ್ರವೇಶಿಸುವ ಮೊದಲು ಬಳಕೆದಾರರು ತಮ್ಮ ಆದ್ಯತೆಯ ಭಾಷೆಯನ್ನು ಆರಿಸಬೇಕಾಗುತ್ತದೆ. ಭಾಷೆಯ ಆಯ್ಕೆಯ ಮೇಲೆ, ಎಲ್ಲಾ ಪಠ್ಯವು ಆಯ್ದ ಭಾಷೆಯಲ್ಲಿ ಕಾಣಿಸಿಕೊಳ್ಳುತ್ತದೆ ಲಭ್ಯವಿರುವ ಭಾಷಾ ಆಯ್ಕೆಗಳು ಇಲ್ಲಿವೆ:

- ಕನು ಡ
- ಇಂಗ್ಲೀಷ್

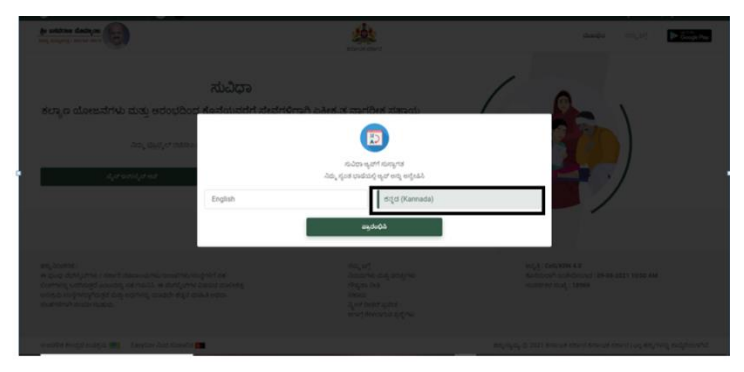

ಚಿತ್ರ 1: ಭಾಷೆಯ ಆಯ್ಕೆಯ ಸ್ನ್ಯಾಪ್ ಶಾಟ್

# **3.2. ರ್ಜಲ್ಲಿ ಯಆಯ್ಕೆ**

ಆದ್ಯತೆಯ ಭಾಷೆಯನ್ನು ಆಯ್ಕೆ ಮಾಡಿದ ನಂತರ, ಬಳಕೆದಾರರನ್ನು ಜಿಲ್ಲಾ ಆಯ್ಕೆ ಪುಟಕ್ಕೆ ಸರಿಸಲಾಗುತ್ತದೆ, ಅಲ್ಲಿ ಬಳಕೆದಾರರು ಮುಂದುವರಿಯಲು ಬಯಸುವ ಜಿಲ್ಲೆಯನ್ನು ಆಯ್ಕೆ ಮಾಡಬೇಕಾಗುತ್ತದೆ.

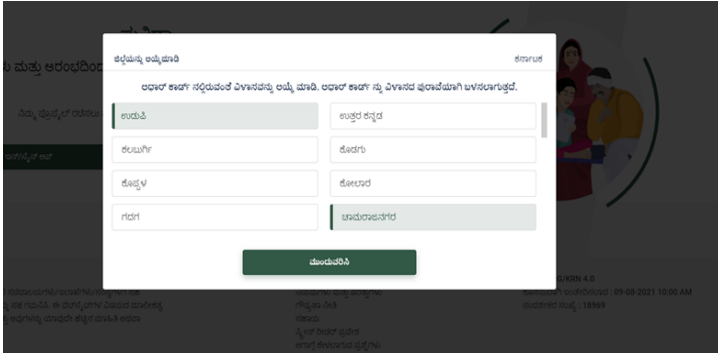

ಚಿತ್ರ 2: ಜಿಲ್ಲಾ ಆಯ್ಕೆ ಸ್ನ್ಯಾಪ್ ಶಾಟ್

ಪುಟದ ಮೇಲಿನ ಬಲ ಭಾಗದಲ್ಲಿ ಕಾಣುವ "ಜಿಲ್ಲೆಯ ಹೆಸರು" ಕ್ಲಿಕ್ ಮಾಡುವ ಮೂಲಕ ಬಳಕೆದಾರರು ನಂತರದ ಹಂತದಲ್ಲಿ ಜಿಲ್ಲೆಯನ್ನು ಮಾರ್ಪಡಿಸುವ ಆಯ್ಕೆಯನ್ನು ಹೊಂದಿರುತ್ತಾರೆ.

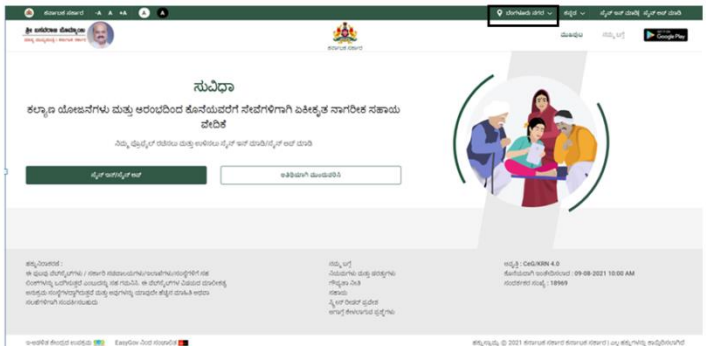

ಚಿತ್ರ 3: ಅಂಕಣದ ಮುಖಪುಟವು ಕಪ್ಪು ಶಾಯಿಯ ಚೌಕಕಾರದಲ್ಲಿ ಗುರುತಿಸಲಾದ "ಜಿಲ್ಲೆಯ ಹೆಸರು ಬದಲಾಯಿಸುವ" ಆಯ್ಕೆಯನ್ನು ತೋರಿಸುತ್ತದೆ.

#### **3.3 ಬಳಕೆದಾರ ಲಾಗಿನ್**

ಬಳಕೆದಾರರು ಸುವಿಧಾದಲ್ಲಿ ಸೈನ್ ಇನ್/ ಸೈನ್ ಅಪ್ ಬಳಸಿ ಪುಟದ ಮಧ್ಯದಲ್ಲಿ ಹಾಗೂ ವೆಬ್ ಪುಟದ ಮೇಲಿನ ಬಲ ಭಾಗದಲ್ಲಿ ಕಾಣಬಹುದು.

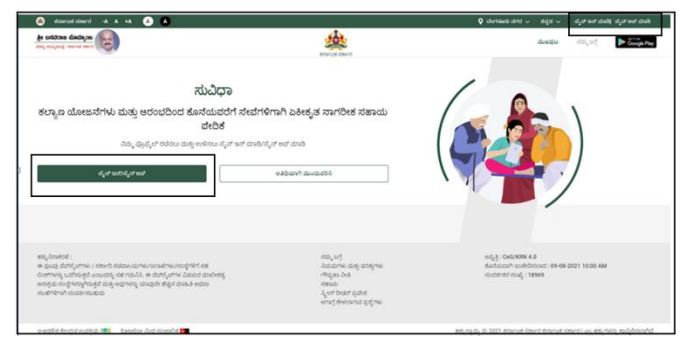

ಚಿತ್ರ 4: ಬಳಕೆದಾರರ ಲಾಗಿನ್ ಟ್ಯಾಬ್ ಅನ್ನು ಪ್ರತಿನಿಧಿಸುವ ಸ್ನ್ಯಾಪ್ ಶಾಟ್

#### **3.3.1 ಸೈನ್ ಅಪ್**

ಯಾವುದೇ ಸರ್ಕಾರಿ ಯೋಜನೆಗೆ ಅರ್ಜಿ ಸಲ್ಲಿಸಲು, ಬಳಕೆದಾರರು ಸುವಿಧಾದಲ್ಲಿ ನೋಂದಾಯಿಸಿಕೊಳ್ಳಬೇಕು. ಆದಾಗ್ಯೂ, ಯೋಜನೆ ಅನ್ವೇಷಣೆ ಹಂತದಲ್ಲಿ ಬಳಕೆದಾರರ ನೋಂದಣಿ ಅಗತ್ಯವಿಲ್ಲ. ಬಳಕೆದಾರರು ಮೊದಲೇ ನೋಂದಾಯಿಸದಿದ್ದರೆ, ಆತ/ಅವಳು ಪುಟದ ಮೇಲಿನ ಭಾಗದಲ್ಲಿರುವ "ಸೈನ್ ಅಪ್" ಗುಂಡಿಯನ್ನು (Button) ಕ್ಲಿಕ್ ಮಾಡುವ ಮೂಲಕ ಸೈನ್ ಅಪ್ ಮಾಡಬಹುದು.

- ಬಳಕೆದಾರರು ಒಮ್ಮೆ ಗುಂಡಿಯ (Button) ಮೇಲೆ ಕ್ಲಿಕ್ ಮಾಡಿದರೆ, ಆತ/ಅವಳು ತನ್ನ ಮೊಬೈಲ್ ಸಂಖ್ಯೆಯನ್ನು ನಮೂದಿಸಬೇಕಾಗುತ್ತದೆ.
- "OTP ಕೋರಿಕೆ" ಗುಂಡಿ(Button) ಮೇಲೆ ಕ್ಲಿಕ್ ಮಾಡಿ.

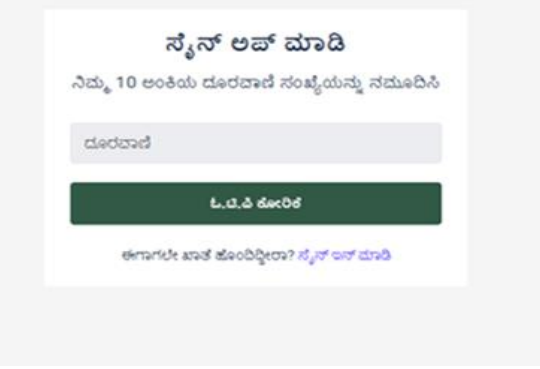

ಚಿತ್ರ 5: ಸೈನ್ ಅಪ್ ಸ್ಕ್ರೀನ್

- ಮೊಬೈಲ್ ಸಂಖೆಯ ಯನ್ನು ನಮೂದಿಸಿದ ನಂತ್ರ, ಬಳಕೆದಾರನ್ನ ತ್ನು ಮೊಬೈಲ್ ಫೋನ್ನಲ್ಲಿ ಸ್ಯೀಕರಿಸಿದ OTP ಯನ್ನು ನಮೂದಿಸಲು ಕೇಳಲಾಗುತ್ತದೆ.
- "ಸಲ್ಲಿಸಿ" ಗುಂಡಿಯ (Button) ಮೇಲೆ ಕ್ಲಿಕ್ ಮಾಡಿ.

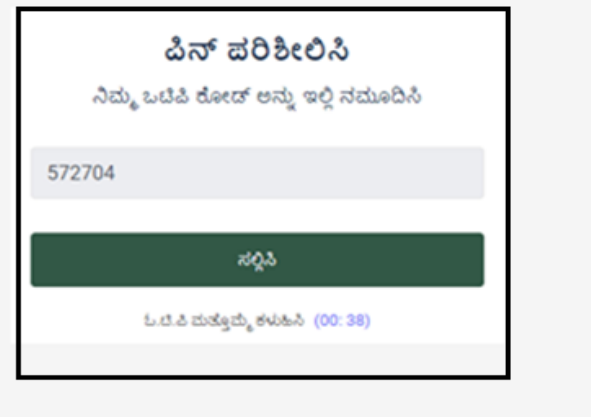

ಚಿತ್ರ 6: OTP ಪರಿಶೀಲನೆಯ ಸ್ನ್ಯಾಪ್ ಶಾಟ್

# **ಪ್ಲಸ್ವರ್ಡಕ ಅನ್ನು ಹಾಂದಿಸಿ**

- ನಿಮ್ಮ ಆಯ್ಕೆಯ ಪಾಸ್ವರ್ಡ್ ನಮೂದಿಸಿ
- ಪ್ರಸ್ಕರ್ರ್ಡಕ ಅನ್ನು ದೃಢೋಕರಿಸಿ ನಮೂದಿಸಿ
- "ಸಲ್ಲಿಸಿ" ಗುಂಡಿಯ(Button) ಮೇಲೆ ಕ್ಲಿಕ್ ಮಾಡಿ

\* 'ಪಾಸ್ವರ್ಡ್' ಕನಿಷ್ಠ 8 ಅಕ್ಷರಗಳನ್ನು ಒಳಗೊಂಡಿರಬೇಕು, ಇದರಲ್ಲಿ ಕನಿಷ್ಠ ಒಂದು ದೊಡ್ಡಕ್ಷರ, ಒಂದು ಚಿಕ್ಕ ಅಕ್ಷರ, ಒಂದು ಸಂಖ್ಯೆ ಮತ್ತು ಒಂದು ವಿಶೇಷ ಅಕ್ಷರ ಹೊಂದಿರಬೇಕು.

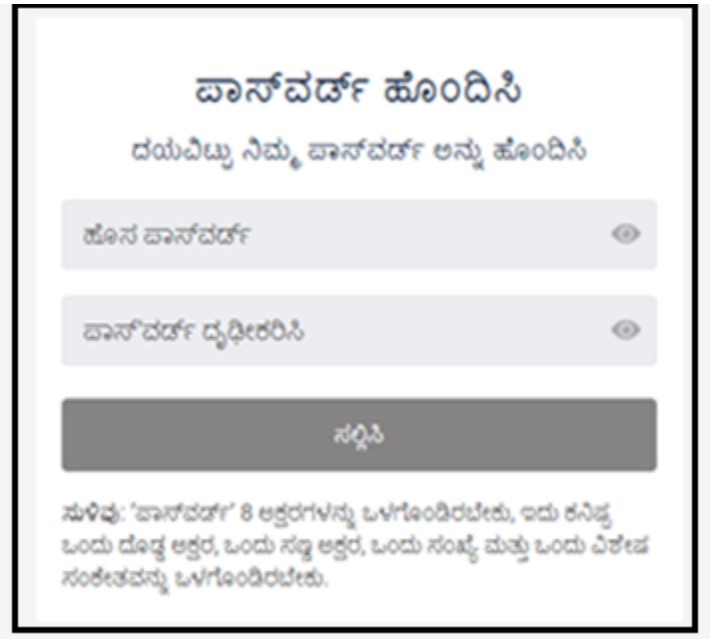

ಚಿತ್ರ 7: ಪಾಸ್ವರ್ಡ್ ರಚಿಸುವ ಸ್ನ್ಯಾಪ್ ಶಾಟ್

ಬಳಕೆದಾರರು "ಒಟಿಪಿ ಬಳಸಿ ಲಾಗಿನ್" ಗುಂಡಿಯನ್ನು (Button) ಕ್ಲಿಕ್ ಮಾಡುವ ಮೂಲಕ ಒಟ್ಟಿವೊಂದಿಗೆ ಲಾಗಿನ್ ಮಾಡಬಹುದು.

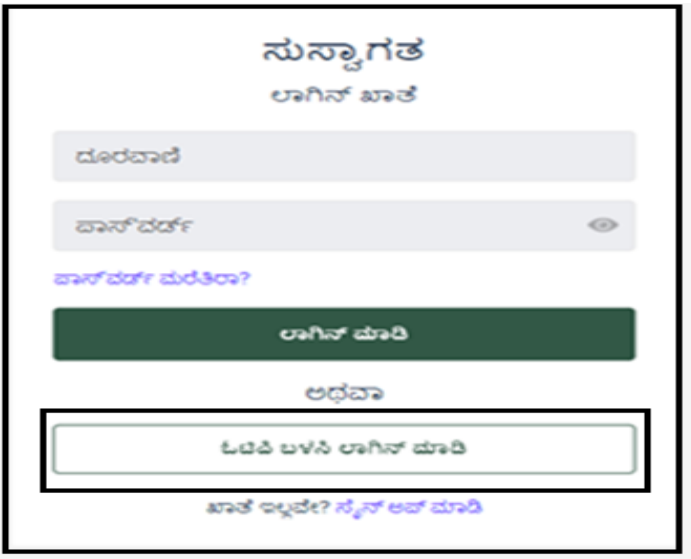

ಚಿತ್ರ 9: OTP ಯೊಂದಿಗೆ ಲಾಗಿನ್ ಮಾಡುವ ಸ್ನ್ಯಾಪ್ ಶಾಟ್

# **3.3.2 ಸೈನ್ ಇನ್**

ಬಳಕೆದಾರರು ಈಗಾಗಲೇ ನೋಂದಾಯಿಸಿದ್ದರೆ, "ಸೈನ್ ಇನ್" ಟ್ಯಾಬ್ ಅನ್ನು ಕ್ಲಿಕ್ ಮಾಡುವ ಮೂಲಕ ಅವನು/ಅವಳು ಸೈನ್-ಇನ್ ಮಾಡಬಹುದು. ಒಮ್ಮೆ ಬಳಕೆದಾರನು ಸೈನ್-ಇನ್ ಬಟನ್ ಅನ್ನು ಕ್ಲಿಕ್ ಮಾಡಿದ ನಂತರ ಬಳಕೆದಾರನು ತನ್ನ ರುಜುವಾತುಗಳನ್ನು ನಮೂದಿಸಬೇಕಾಗುತ್ತದೆ.

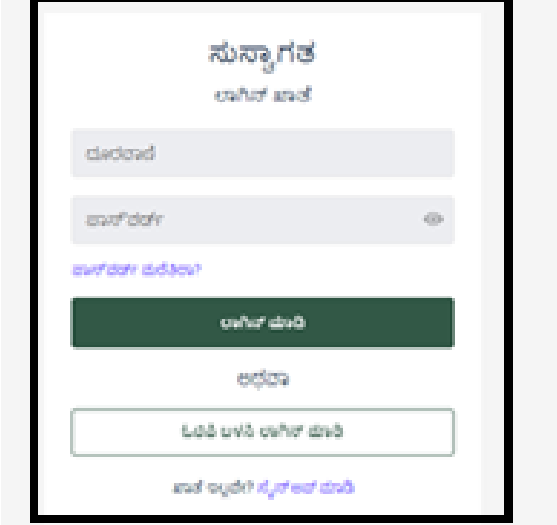

ಚಿತ್ರ 9ಎ: ಸೈನ್ ಇನ್ ಸ್ಕ್ರೀನ್

#### **3.3.2.1 ಪ್ಲಸ್ವರ್ಡಕ ಮರೆತಿರ**

ಒಂದು ವೇಳೆ ಬಳಕೆದಾರರು ಲಾಗಿನ್ ಪಾಸ್ವರ್ಡ್ ಅನ್ನು ಮರೆತಿದ್ದರೆ, ಬಳಕೆದಾರರು ಈ ಹಂತಗಳನ್ನು ಅನ್ನಸರಿಸಬಹುದು:

 $\overline{\text{6}}$ ಂತ 1: ಕೆಳಗಿನ ದೃಶ್ಯದಲ್ಲಿ ತೋರಿಸಿರುವಂತೆ "ಪಾಸ್*ವರ್ಡ್* ಮರೆತಿರಾ?" ಟ್ಯಾಬ್ ಮೇಲೆ ಕ್ಲಿಕ್ ಮಾಡಿ.

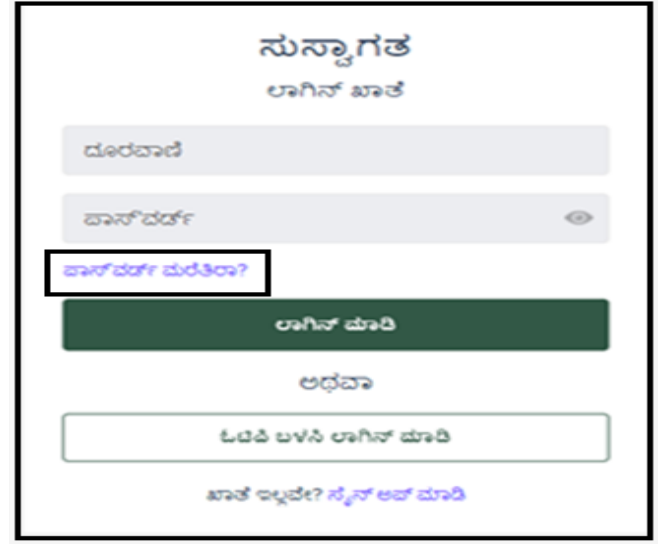

ಚಿತ್ರ 10: ಲಾಗಿನ್ ಖಾತೆಯ "ಪಾಸ್ವರ್ಡ್ ಮರೆತಿರಾ?" ಬಟನ್ ಅನ್ನು ತೋರಿಸುವ ಸ್ನ್ಯಾಪ್ ಶಾಟ್

**ಹಂತ್ 2:** ಬಳಕೆದಾರರು ಮೊಬೈಲ್ ಸಂಖೆಯ ಯನ್ನು ನಮೂದಿಸಬೇರ್ಕದ ಪುಟರ್ನ್ನು ಮರೆತ್ತಹೋದ ಪಾಸ್ ವರ್ಡ್ ಸ್ಕ್ರೀನ್ ಗೆ ಮರುನಿರ್ದೇಶಿಸಲಾಗುತ್ತದೆ. ನಂತರ, ಮುಂದುವರೆಯಲು "OTP ಕೋರಿಕೆ" ಬಟನ್ ಮೇಲೆ ಕ್ಲಿಕ್ ಮಾಡಿ.

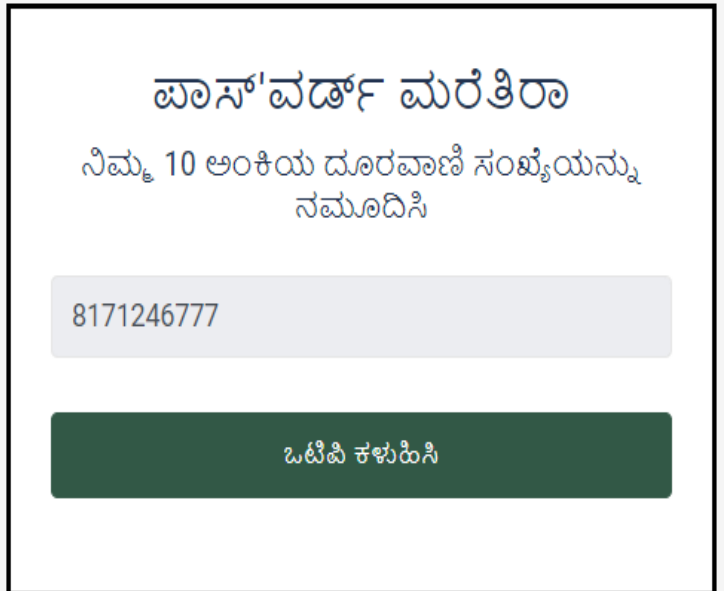

ಚಿತ್ರ 11: ಫೋನ್ ಸಂಖ್ಯೆಯನ್ನು ನಮೂದಿಸಲು ಪಾಸ್ವರ್ಡ್ ಮರೆತಿರಾ ಅಂಕಣದ ಸ್ನ್ಯಾಪ್ ಶಾಟ್

**ಹಂತ್ 3:** ಮೊಬೈಲ್ ಸಂಖೆಯ ಯನ್ನು ನಮೂದಿಸಿದ ನಂತ್ರ, ಬಳಕೆದಾರರನ್ನು "ಫೋನ್ ಪರಿಶಿೋಲನೆ" ಸ್ಕ್ರೀನ್ಗೆ ಮರುನಿರ್ದೇಶಿಸಲಾಗುತ್ತದೆ, ಇದರಲ್ಲಿ ಬಳಕೆದಾರರು ಪಡೆದ OTP ಅನ್ನು ನಮೂದಿಸಬೇಕಾಗುತ್ತದೆ. ನಂತರ ಮುಂದುವರಿಯಲು "ಸಲ್ಲಿಸಿ" ಗುಂಡಿಯ (Button) ಮೇಲೆ ಕ್ಲಿಕ್ ಮಾಡಿ.

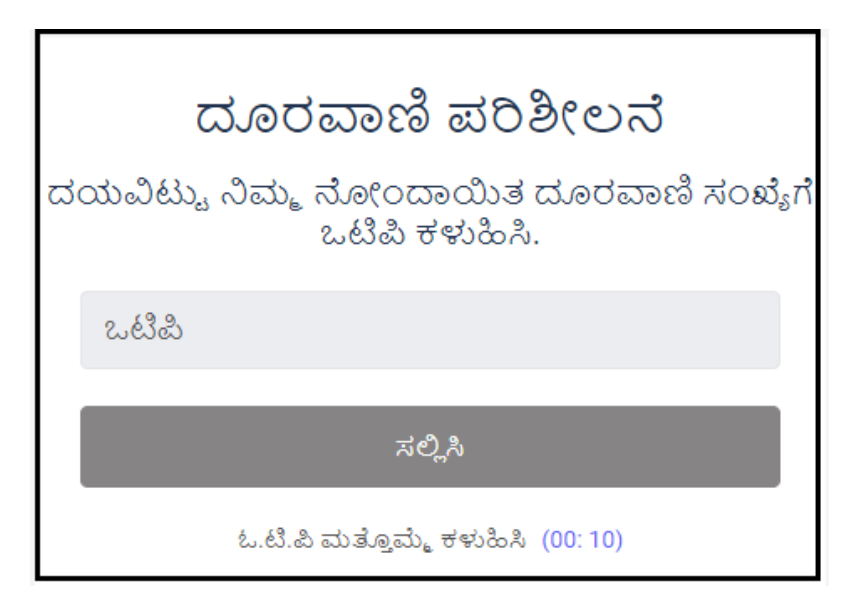

ಚಿತ್ರ 12: ಪರಿಶೀಲನೆಯ ಸ್ವ್ಯಾಪ್ ಶಾಟ್

**ಹಂತ 4: "ಸಲ್ಲಿಸಿ" ಗುಂಡಿಯನ್ನು (Button) ಕ್ಲಿಕ್ ಮಾಡಿದ ನಂತರ, ಬಳಕೆದಾರರನ್ನು "ಪಾಸ್***ವರ್ಡ್* ಅನ್ನು ಹೊಂದಿಸಿ " ಸ್ಕ್ರೀನ್ಗೆ ಮರುನಿರ್ದೇಶಿಸಲಾಗುತ್ತದೆ, ಇದರಲ್ಲಿ ಬಳಕೆದಾರರಿಗೆ ಹೊಸ ಪಾಸ್ವರ್ಡ್ ನಮೂದಿಸಲು ಕೇಳಲಾಗುತ್ತದೆ. ನಂತರ, ಲಾಗಿನ್ ಪ್ರಕ್ರಿಯೆಯನ್ನು ಪೂರ್ಣಗೊಳಿಸಲು "ಸಲ್ಲಿಸಿ" ಬಟನ್ ಮೇಲೆ ಕ್ಲಿಕ್ ಮಾಡಿ.

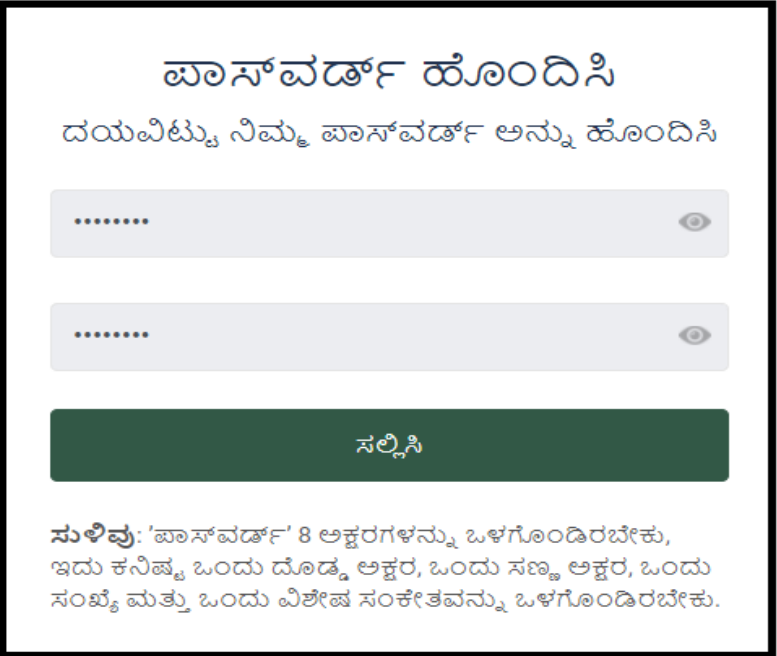

ಚಿತ್ರ 13: ಪಾಸ್ವರ್ಡ್ ಹೊಂದಿಸುವ ಸ್ನ್ಯಾಪ್ ಶಾಟ್

# **4. ತಂತ್ರ ಾಂಶದ ಬಳಸುವುದು**

ತಂತ್ರಾಂಶದಲ್ಲಿ ಲಭ್ಯವಿರುವ ವಿವಿಧ ವೈಶಿಷ್ಟ್ಯಗಳ ಬಗ್ಗೆ ವಿವರವಾದ ವಿವರಣೆಯನ್ನು ಒದಗಿಸುತ್ತದೆ. ಕ್ರಿಯಾತ್ಮಕತೆಯನ್ನು ಸ್ನಷ್ಟವಾಗಿ ಪ್ರದರ್ಶಿಸಲು ವಿವರಣೆ ಮತ್ತು ದೃಶ್ಯ ನೆರವು ಎರಡನ್ನೂ ಬಳಸಲಾಗುತ್ತದೆ.

# **4.1 ಮುಖಪುಟ**

ಸುವಿಧಾ ಪೋರ್ಟಲ್ನ ಆರಂಭಿಕ ಹಂತವೆಂದರೆ, ಮುಖಪುಟ ಇದು ಎಲ್ಲಾ ಕಾರ್ಯಗಳನ್ನು ಒಂದೇ ಸ್ಥಳದಲ್ಲಿ ಆಯೋಜಿಸುತ್ತದೆ.

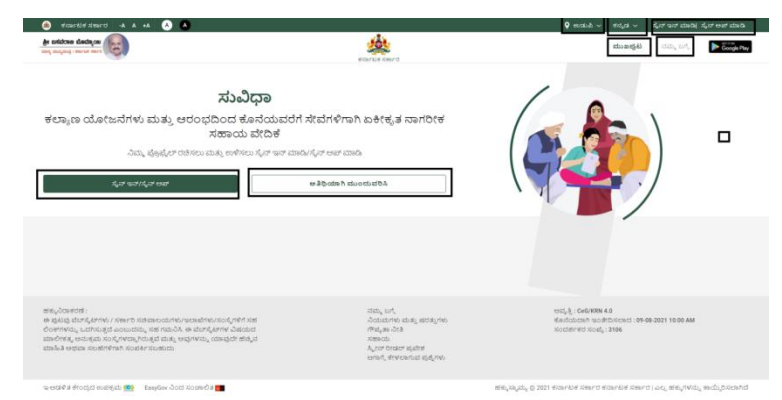

ಚಿತ್ರ 14: ಮುಖಪುಟ ಸ್ನ್ಯಾಪ್ ಶಾಟ್

ಮಖಪುಟವು ವಿವಿಧ ಗುಂಡಿಗಳನ್ನು (Button) ಒಳಗಂಡಿದೆ, ಅವುಗಳು ಈ ಕೆಳಗಿನಂತ್ತವೆ:

# **4.1.1 ಮುಖಪುಟ**

ಇದು ಮುಖಪುಟ ಬಟನ್ ಆಗಿದ್ದು ಅದು ಬಳಕೆದಾರರನ್ನು ಮುಖಪುಟಕ್ಕೆ ಮರುನಿರ್ದೇಶಿಸುತ್ತದೆ.

# **4.1.2 ನ್ಮಮ ಬಗೆೆ**

ಇದು ಸುವಿಧದ ವಿವರಣೆಯನ್ನು ಒಳಗೊಂಡಿರುತ್ತದೆ. ಸುವಿಧಾ ಅಪ್ಲಿಕೇಶನ್ ಅನ್ನು ಅರ್ಥಮಾಡಿಕೊಳ್ಳಲು ಬಳಕೆದಾರರು ವಿವರಗಳ ಮೂಲಕ ಹೋಗಬಹುದು. ನಮ್ಮ ಬಗ್ಗೆ ಮಾತ್ರವಲ್ಲದೆ, ನಿಯಮಗಳು ಮತ್ತು ನಿಬಂಧನೆಗಳು, ಗೌಪ್ಯತೆ ನೀತಿ, ಅರ್ಜಿಯ ಮೇಲೆ ಅನ್ವಯವಾಗುವ FAQ ಗಳನ್ನು ಇಲ್ಲಿ ಒದಗಿಸಲಾಗಿದೆ.

# **4.1.3 ಸೈನ್ ಇನ್/ಸೈನ್ ಅಪ್**

ದಯವಿಟ್ಟು ವಿಭಾಗ 3.3 ಬಳಕೆದಾರ ಲಾಗಿನ್ ಅನ್ನು ನೋಡಿ

ಯೋಜನೆ ಆವಿಷ್ಕಾರದ ಸಂಪೂರ್ಣ ಪ್ರಕ್ರಿಯೆ ಮತ್ತು ಸುವಿಧಾ/ ಸುವಿಧಾ ಪೋರ್ಟಲ್ನಲ್ಲಿ ಸೈನ್ ಅಪ್ ಮಾಡಿದ ನಂತರ ಅರ್ಜಿ ಸಲ್ಲಿಸುವುದು ಕೆಳಗೆ ತಿಳಿಸಿದ ರೇಖಾಚಿತ್ರದ ಪ್ರಕಾರ ದೃಶ್ಯೀಕರಿಸಿ ಅರ್ಲೋಕ್ರಸಬಹುದು:

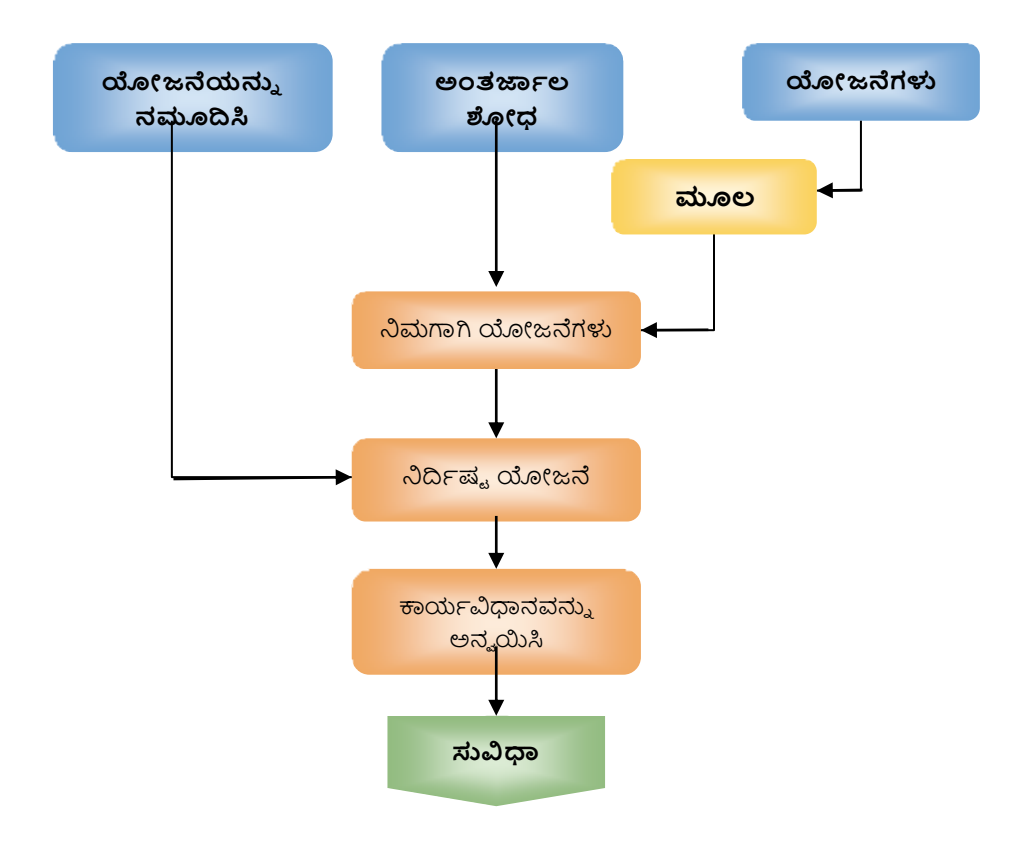

# ಚಿತ್ರ 15: "ಸುವಿಧ" ನೋಂದಾಯಿತ ಬಳಕೆದಾರರಿಗೆ ಪ್ರಕ್ರಿಯೆ ಹರಿವು

# **4.1.4. ಅತಿಥಿಯಾಗಿಮುಾಂದುವರಿಸಿ**

ಈ ವೈಶಿಷ್ಟ್ಯವು ಸುವಿಧಾದಲ್ಲಿ ನೋಂದಾಯಿಸಿಕೊಳ್ಳದೆ ಅರ್ಹತಾ ಪರಿಶೀಲನೆಗಳನ್ನು ಮುಂದುವರಿಸಲು ಬಳಕೆದಾರರನ್ನು ಶಕ್ತಗೊಳಿಸುತ್ತದೆ. ಅನ್ನಯಿಸುವ ಪ್ರಕ್ರಿಯೆಯನ್ನು ತಿಳಿಯಲು ಬಳಕೆದಾರರು ಸೈನ್ ಇನ್/ಸೈನ್ ಅಪ್ ಮಾಡಬೇಕಾಗುತ್ತದೆ. ಯೋಜನೆಗಳ ಆವಿಷ್ಕಾರದ ಸಂಪೂರ್ಣ ಪ್ರಕ್ರಿಯೆ ಮತ್ತು ಸುವಿಧಾ ಪೋರ್ಟಲ್ನಲ್ಲಿ ಅತಿಥಿ ಬಳಕೆದಾರರಿಗೆ ಅರ್ಜಿ ಸಲ್ಲಿಸುವುದು ಕೆಳಗೆ ತಿಳಿಸಿದ ರೇಖಾಚಿತ್ರದ ಪ್ರಕಾರ ದೃಶ್ಯೀಕರಿಸಿ ಅವಲೋಕಿಸಬಹುದು:

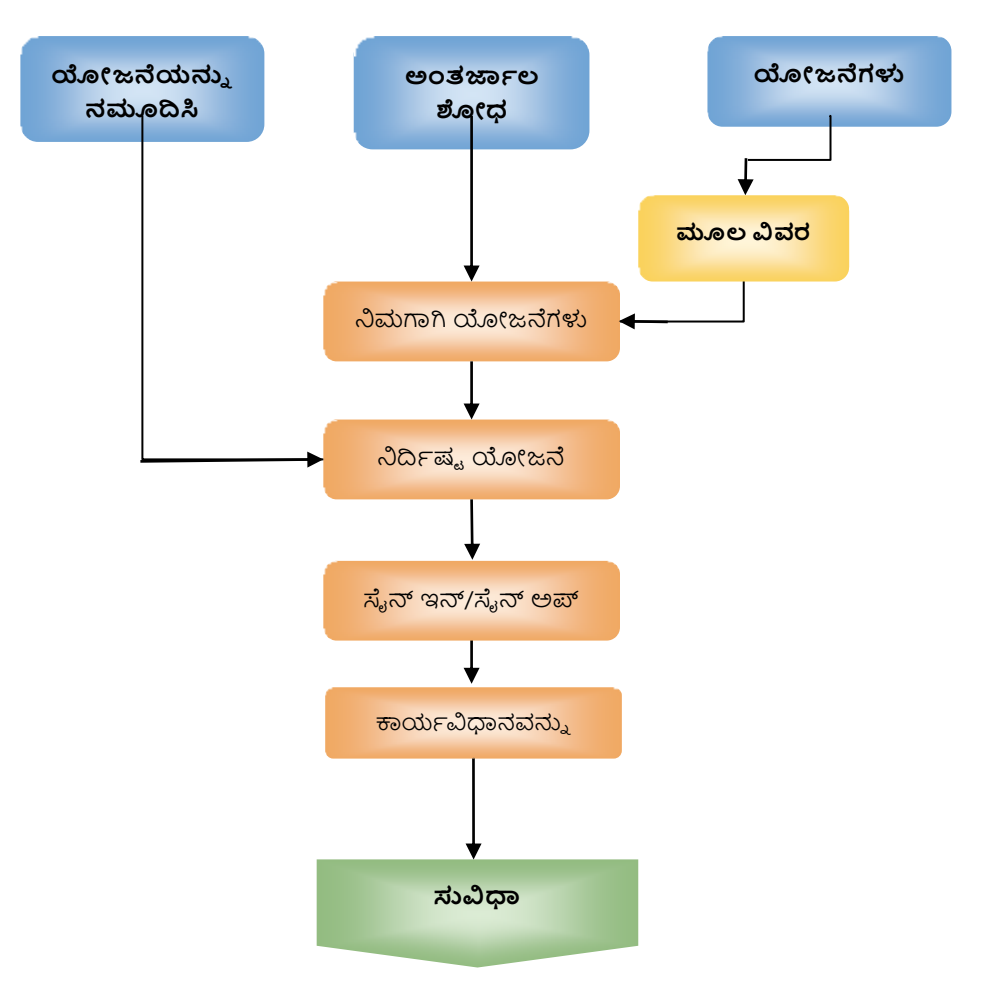

ಚಿತ್ರ 16: "ಸುವಿಧ" ಅತಿಥಿ ಬಳಕೆದಾರರಿಗೆ ಪ್ರಕ್ರಿಯೆ ಹರಿವು

# **4.2. ಯೋಜನೆಗಳ ಆವಿಷ್ಕೆ ರ**

ಬಳಕೆದಾರರು ಮೂರು ರೀತಿಯಲ್ಲಿ ಯೋಜನೆಗಳನ್ನು ಅಂರ್ತಜಾಲ ಶೋಧ ಮಾಡಬಹುದು:

# **4.2.1 ಯೋಜನೆಯ ಹೆಸರು/ಗುಪತ ಲ್ಲಪಿ (Keyward) ಮೂಲ್ಕ ನದಿಕಷಿ ಯೋಜನೆಗಳನ್ನು ಹುಡುಕಿ**

ಬಳಕೆದಾರರು ಯೋಜನೆಯ ಹೆಸರು/ಗುಪ್ತ ಲಿಪಿ (keyward)ಅನ್ನು ನಮೂದಿಸುವ ಮೂಲಕ ನೇರವಾಗಿ ನಿದಿಕಷ್ು ಯೋಜನೆಗಳನ್ನು ಹುಡುಕಬಹುದು.

# **ಯೋಜನೆಯ ಪರ ಮುಖ ಪದವನ್ನು ನ್ಮೂದಿಸುವ ಮೂಲ್ಕ ಯೋಜನೆಯನ್ನು ಹುಡುಕುವ ಹಂತ್ಗಳು:**

- ಸರ್ಚ್ ಬಾರ್ನಲ್ಲಿ ಯೋಜನೆಗೆ ಸಂಬಂಧಿಸಿದ ಯಾವುದೇ ಗುಪ್ತ ಲಿಪಿ (Keyward) ಅನ್ನು ನಮೂದಿಸಿ.
- ಉದಾಹರಣೆಗೆ, ಬಳಕೆದಾರರು ಯೋಜನೆಯನ್ನು ಹುಡುಕಲು ಒಂದು ಕೀವರ್ಡ್ ಆಗಿ "ಅಪಘಾತ" ಎಂದು ನಮೂದಿಸುತ್ತಾರೆ. ಪರದೆಯು ಕೀವರ್ಡ್ಗೆ ಸಂಬಂಧಿಸಿದ ಯೋಜನೆಗಳನ್ನು ತೋರಿಸುತ್ತದೆ. ಇಲ್ಲಿ, ನಾಲ್ಕು ಯೋಜನೆಗಳು (ಅಪಘಾತ ನೆರವು, ಅಪಘಾತ ಲಾಭ, ಅಪಘಾತ ಜೀವ ರಕ್ಷಕ ಕಾರ್ಯಕ್ರಮ ಮತ್ತು ಅಪಘಾತ ಪರಿಹಾರ ನಿಧಿ) ಹುಡುಕಾಟದ ಫಲಿತಾಂಶಗಳಾಗಿ ಗೋಚರಿಸುತ್ತವೆ.

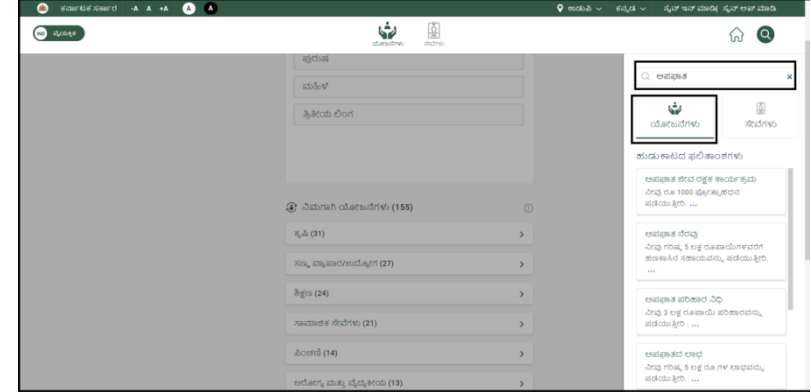

ಚಿತ್ರ 17: ಸರ್ಚ್ ಬಾರ್ನಲ್ಲಿ "ಅಪಘಾತ" ಅನ್ನು ಕೀವರ್ಡ್ ಆಗಿ ನಮೂದಿಸಿದ ಮೇಲೆ ಸಂಬಂಧಿಸಿದ ಯೋಜನೆಗಳನ್ನು ತೋರಿಸುತ್ತಿರುವ ಸ್ವ್ಯಾಪ್ಶಾಟ್

# **ಯೋಜನೆಯ ಹೆಸರಿನ್ಮೂಲ್ಕಯೋಜನೆಯನ್ನು ಹುಡುಕುವಹಂತ್ಗಳು:**

- ಸರ್ಚಕಬಾರ್ ನಲ್ಲಿಯೋಜನೆಯಹೆಸರನ್ನು ನಮೂದಿಸಿ.
- ಉದಾಹರಣೆಗೆ, ಬಳಕೆದಾರರು "ಡಿ.ದೇವರಾಜ ಅರಸು ಸ್ವಯಂ ಉದ್ಯೋಗ ಯೋಜನೆ ನೇರಸಾಲ (ಡಿ. ದೇವರಾಜ ಅರಸು ಹಿಂದುಳಿದ ವರ್ಗಗಳ ಅಭಿವೃದ್ಧಿ ನಿಗಮ ನಿಯಮಿತ.)" ಅನ್ನು ಹುಡುಕುತ್ತಿದ್ದು, ಈ ಯೋಜನೆಯನ್ನು ಗುರುತುಪಟ್ಟಿ ಮಾಡಿರುವ ಪುಟಕ್ಕೆ ಬಳಕೆದಾರರನ್ನು ನಿರ್ದೇಶಿಸಲಾಗುತ್ತದೆ.

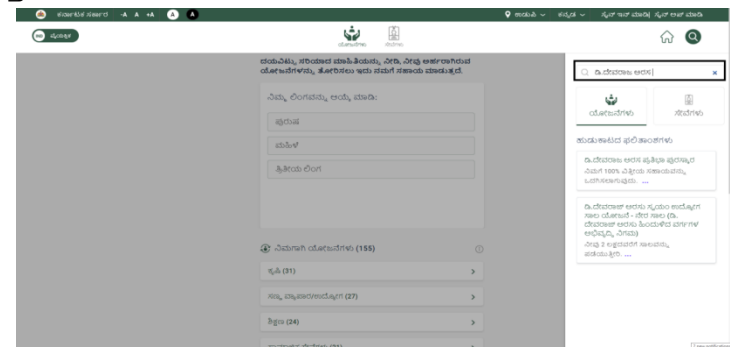

ಚಿತ್ರ 18: ಯೋಜನೆಯ ಹೆಸರಿನೊಂದಿಗೆ ಯೋಜನೆಯನ್ನು ತೋರಿಸುವ ಸ್ವ್ಯಾಪ್ ಶಾಟ್  $\pi$ ೂಚನೆ: ಹೆಚ್ಚಿನ ಪ್ರಕ್ರಿಯೆಯನ್ನು "ನಿರ್ದಿಷ್ಟ ಯೋಜನೆಯ ಅರ್ಹತಾ ಪರಿಶೀಲನೆ" ವಿಭಾಗದಲ್ಲಿ ತೋರಿಸಲಾಗಿದೆ.

# **4.2.2.ಯೋಜನೆಗಳ ವಿವರಗಳು ತಿಳಿಯದಿದದಲ್ಲಿಯೋಜನೆಗಳಿಗಾಗಿ ಹುಡುಕಿ**

ಬಳಕೆದಾರರಿಗೆ ಯೋಜನೆಗಳ ಬಗ್ಗೆ ಪೂರ್ವ ಜ್ಞಾನವಿಲ್ಲದಿದ್ದರೆ, ಯೋಜನೆಗಳನ್ನು ಎರಡು ಮಾರ್ಗಗಳ ಮೂಲಕ ಹುಡುಕಬಹುದಾಗಿದೆ.

# **4.2.2.1. ಪ್ರರ ಫೈಲ್ ಪರ ಶ್ನು ಗಳಿಗೆ ಉತ್ತ ರಿಸುವಮೂಲ್ಕ**

ಸಾಮಾನ್ಯ ಪ್ರೊಫೈಲ್ ಪ್ರಶ್ನೆಗಳಿಗೆ ಪ್ರತಿಕ್ರಿಯಿಸುವ ಮೂಲಕ ಬಳಕೆದಾರರು ಹೆಚ್ಚು ಸೂಕ್ತವಾದ ಯೋಜನೆಗಳನ್ನು ಕಂಡುಹಿಡಿಯಬಹುದು. ಪ್ರತಿ ಪ್ರಶ್ನೆಗೆ ಪ್ರತಿಕ್ರಿಯೆಯೊಂದಿಗೆ, "ನಿಮಗಾಗಿ ಯೋಜನೆಗಳು" ಅಡಿಯಲ್ಲಿ ಯೋಜನೆಗಳ ಸಂಖ್ಯೆಯನ್ನು ಮಾರ್ಪಡಿಸಲಾಗುತ್ತದೆ.

# **ಮುಾಂದುವರಿಯಲು ಕರ ಮಗಳು:**

ಮುಂದುವರಿಯಲು "ನಿಮ್ಮ ಲಿಂಗ(Gender)ಅನ್ನು ಆಯ್ಕೆ ಮಾಡಿ" ಪುಶ್ವೆಯ ಮೇಲೆ ಕ್ಲಿಕ್ ಮಾಡಿ.

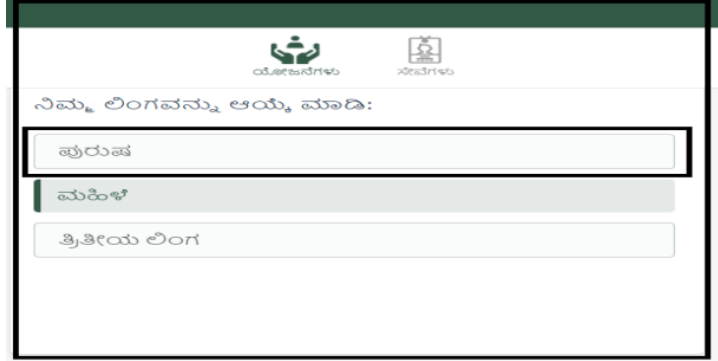

ಚಿತ್ರ 19: ಮೊದಲ ಪ್ರಶ್ನೆಯೊಂದಿಗೆ "ನಿಮ್ಮ ಲಿಂಗವನ್ನು ಆಯ್ಕೆ ಮಾಡಿ" ಸ್ನ್ಯಾಪ್ಶಾಟ್

- ಬಳಕೆದಾರರು ಲಿಂಗ, ವಯಸ್ಸು, ಜಾತಿ, ಶಿಕ್ಷಣ ಇತ್ಯಾದಿಗಳನ್ನು ಒಳಗೊಂಡಿರುವ ಪ್ರಶ್ನೆಗಳ ಗುಂಪಿಗೆ ಉತ್ತರಿಸುವ ಅಗತ್ಯವಿದೆ.
- ಬಳಕೆದಾರರು "ನೀವು ಅನುಭವಿಸುತ್ತಿರುವ ಅಂಗವೈಕಲ್ಯದ ಪ್ರಕಾರವನ್ನು ಆಯ್ಕೆ ಮಾಡಿ" ಅಂತಹ ಕೆಲವು ಪ್ರಶ್ನೆಗಳಿಗೆ ಒಂದಕ್ಕಿಂತ ಹೆಚ್ಚು ಪ್ರತಿಕ್ರಿಯೆಗಳನ್ನು ಆಯ್ಕೆ ಮಾಡಬಹುದು ಮತ್ತು ಪ್ರತಿಕ್ರಿಯೆಯನ್ನು ಸಲ್ಲಿಸಲು ಮತ್ತು "ಮುಂದಿನ" ಗುಂಡಿಯನ್ನು(Button) ಕ್ಲಿಕ್ ಮಾಡಿ ಮತ್ತು ಮುಂದಿನ ಪ್ರಶ್ನೆಗೆ ಮುಂದುವರಿಯಿರಿ.

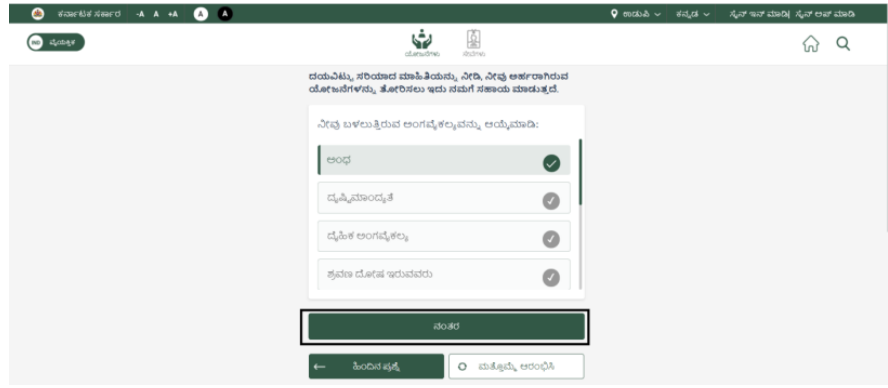

ಚಿತ್ರ 20: "ನಂತರ" ಟ್ಯಾಬ್ನ ಸ್ನ್ಯಾಪ್ಶಾಟ್

• ಹೆಚ್ಚುವರಿಯಾಗಿ, ಮುಂದಿನ ಪ್ರಶ್ನೆಯೊಂದಿಗೆ ಮುಂದುವರಿಯಲು ಬಳಕೆದಾರರು ಈ ಕೆಳಗಿನ ಆಯ್ಕೆಗಳನ್ನು ಹೊಂದಿರುತ್ತಾರೆ:

ಅ. ಹಿಂದಿನ ಪ್ರಶ್ನೆಗೆ ಹಿಂತಿರುಗಲು "ಹಿಂದಿನ ಪ್ರಶ್ನೆ" ಬಟನ್ ಮೇಲೆ ಕ್ಲಿಕ್ ಮಾಡಿ (ಈ ಪ್ರಶ್ನೆಯನ್ನು ಬಳಸಿ, ಹಿಂದಿನ ಪುಶ್ನೆಗೆ ನೀಡಲಾದ ಪ್ರತಿಕ್ರಿಯೆಗೆ ಮಾರ್ಪಾಡು ಅಗತ್ಯವಿದ್ದರೆ).

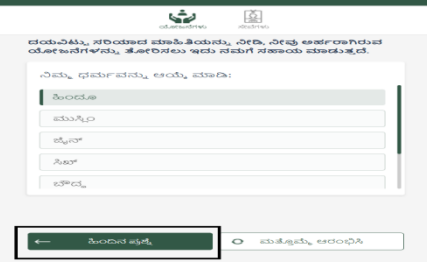

ಚಿತ್ರ 21: "ಹಿಂದಿನ ಪ್ರಶ್ನೆ" ಗುಂಡಿಯೊಂದಿಗೆ "ಧರ್ಮ" (religion) ಪ್ರಶ್ನೆಯನ್ನು ತೋರಿಸುವ ಸ್ನ್ಯಾಪ್ ಶಾಟ್

• ಯಾವುದೇ ಸಮಯದಲ್ಲಿ ಪ್ರೊಫೈಲ್ ಅನ್ನು ಮರುಪ್ರಾರಂಭಿಸಲು "ಮತ್ತೊಮ್ಮೆ ಆರಂಭಿಸಿ" ಟ್ಯಾಬ್ ಮೇಲೆ ಕ್ಲಿಕ್ ಮಾಡಿ.

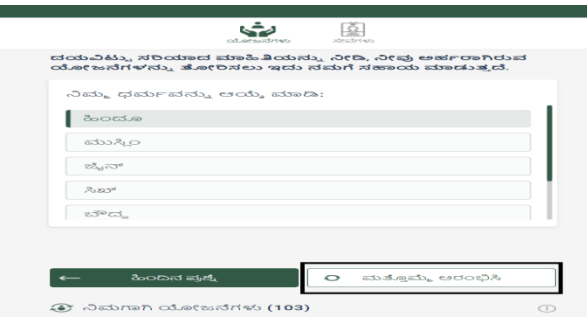

ಚಿತ್ರ 22: "ಧರ್ಮ" (religion) ಪ್ರಶ್ನೆಯನ್ನು "ಮತ್ತೊಮ್ಮೆ ಆರಂಭಿಸಿ" ಗುಂಡಿಯೊಂದಿಗೆ (Button) ತೋರಿಸುತ್ತಿರುವ ಸ್ವ್ಯಾಪ್ ಶಾಟ್

• ಪ್ರೊಫೈಲ್ ಪ್ರಶ್ನೆಗಳನ್ನು ಪೂರ್ಣಗೊಳಿಸುವ ಫಲಿತಾಂಶವು "ನಿಮಗಾಗಿ ಯೋಜನೆಗಳು" ಅಡಿಯಲ್ಲಿ ಪ್ರದರ್ಶಿಸಲಾದ ಯೋಜನೆ ವರ್ಗಗಳ ಪಟ್ಟಿಯಾಗಿರುತ್ತದೆ. ಬಳಕೆದಾರರು ಅವರು ಯೋಜನೆಗಳನ್ನು ಹುಡುಕುತ್ತಿರುವ ನಿರ್ದಿಷ್ಟ ವರ್ಗವನ್ನು ಆಯ್ಕೆ ಮಾಡಬೇಕಾಗುತ್ತದೆ. ಆಯ್ಕೆ ಮಾಡಿದ ನಂತರ ಸಂಭವನೀಯ ಯೋಜನೆಗಳ ಪಟ್ಟಿಯನ್ನು ಪ್ರದರ್ಶಿಸಲಾಗುತ್ತದೆ.

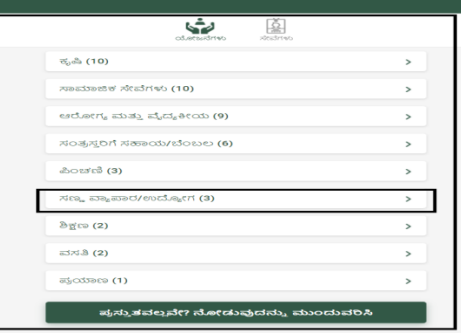

ಚಿತ್ರ 23: "ಉದ್ದೇಶ" ಸ್ನ್ಯಾಪ್ ಶಾಟ್

• ಬಳಕೆದಾರನು "ಉದ್ರೇಶ" ಅಂಕಣವನ್ನು ತಲುಪಿದ ನಂತರ, ಬಳಕೆದಾರನು ತಾನು ಹುಡುಕುತ್ತಿರುವ ಯಾವುದಾದರೂ "ಉದ್ದೇಶ" ಅನ್ನು ಆರಿಸಬೇಕಾಗುತ್ತದೆ. ಉದಾಹರಣೆಗೆ, ಬಳಕೆದಾರರು "ಸಣ್ಣ ವ್ಯಾಪಾರ/ಉದ್ಯೋಗ" ವನ್ನು "ಉದ್ದೇಶ" ಎಂದು ಆಯ್ಕೆ ಮಾಡುತ್ತಾರೆ, ಕೆಳಗೆ ತೋರಿಸಿರುವಂತೆ ಈ ಉದ್ದೇಶಕ್ಕೆ ಸಂಬಂಧಿಸಿದ ಪ್ರಶ್ನೆಗಳನ್ನು ಅವನಿಗೆ ತೋರಿಸಲಾಗುತ್ತದೆ:

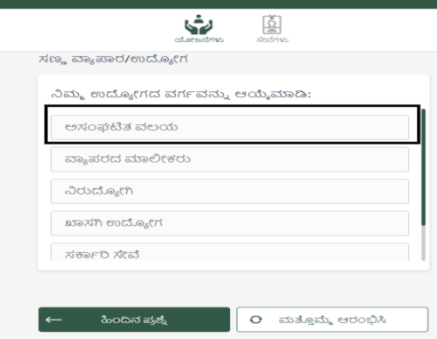

ಚಿತ್ರ 24: "ಉದ್ದೇಶ-ಆಧಾರಿತ ಪ್ರಶ್ನೆ" ಸ್ನ್ಯಾಪ್ ಶಾಟ್

• ಆಯ್ದ ವರ್ಗಕ್ಕೆ ಸಂಬಂಧಿಸಿದ ಪ್ರಶ್ನೆಗಳಿಗೆ ಪ್ರತಿಕ್ರಿಯಿಸಿದ ನಂತರ, ಕೆಳಗೆ ತೋರಿಸಿರುವಂತೆ ಆತನ/ಅವಳ ಉತ್ತರಗಳ ಆಧಾರದ ಮೇಲೆ ಅವನಿಗೆ/ಅವಳಿಗೆ ಯೋಜನೆಗಳ ಪಟ್ಟಿಯನ್ನು ತೋರಿಸಲಾಗುತದೆ:

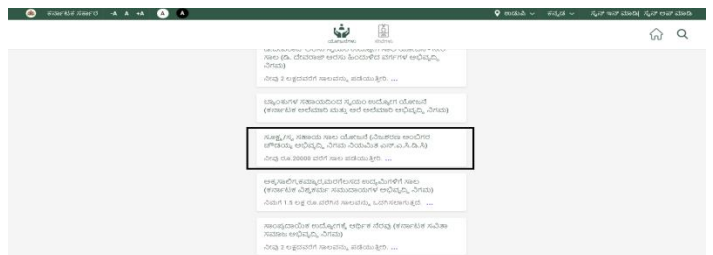

ಚಿತ್ರ 25: ಸಣ್ಣ ವ್ಯಾಪಾರ/ಉದ್ಯೋಗ "ಉದ್ದೇಶ" ದ ಅಡಿಯಲ್ಲಿ ಯೋಜನೆಗಳ ಸ್ಕ್ಯಾಪ್ ಶಾಟ್ **ಸೂಚನೆ:** ಹೆಚ್ಚಿನ ಪ್ರಕ್ರಿಯೆಯನ್ನು "ನಿರ್ದಿಷ್ಟ ಯೋಜನೆ ಅರ್ಹತಾ ಪರಿಶೀಲನೆ" ವಿಭಾಗದಲ್ಲಿ ತೋರಿಸಲಾಗಿದೆ.

# **4.2.2.2 ಸಹಾಯದ ಅಪೇಕಿಿ ತ್ ವಗಕವನ್ನು ಆಯ್ಕೆ ಮಾಡುವಮೂಲ್ಕ**

ಕೆಲವೊಮ್ಮೆ ಬಳಕೆದಾರರು ನಿರ್ದಿಷ್ಟ ಯೋಜನೆಯನ್ನು ಒಂದು ವರ್ಗದಲ್ಲಿ ಹುಡುಕಲು ಬಯಸುತ್ತಾರೆ (ಇದನ್ನು "ಉದ್ದೇಶ" ಎಂದೂ ಕರೆಯುತ್ತಾರೆ). ಈ "ಉದ್ದೇಶಗಳು" ಸಲ್ಲಿಸಿದ ಪ್ರತಿಕ್ರಿಯೆಗಳ ಆಧಾರದ ಮೇಲೆ ಸಂಬಂಧಿತ ಯೋಜನೆಗಳನ್ನು ಮತ್ತಷ್ಟು ಪಟ್ಟಿ ಮಾಡುತ್ತದೆ. ಉದಾಹರಣೆಗೆ, ಪಿಂಚಣಿ, ಶಿಕ್ಷಣ, ಪ್ರಯಾಣ, ಆರೋಗ್ಯ ಮತ್ತು ವೈದ್ಯಕೀಯ, ಕೃಷಿ ಕೆಲವು ವರ್ಗಗಳನ್ನು ವ್ಯಾಖ್ಯಾನಿಸಲಾಗಿದೆ. ಈ ಆಯ್ಕೆಯನ್ನು ನ್ಯಾವಿಗೇಟ್ ಮಾಡಲು, ಬಳಕೆದಾರರು ಕೆಳಗಿನ ದೃಶ್ಯದಲ್ಲಿ ಹೈಲೈಟ್ ಮಾಡಿದಂತೆ ವಿಭಾಗದಲ್ಲಿ ಕ್ಲಿಕ್ ಮಾಡಬೇಕಾಗುತ್ತದೆ.

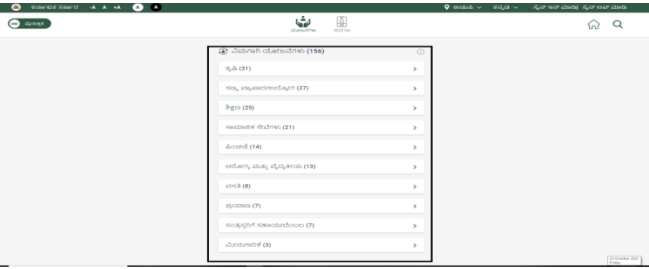

ಚಿತ್ರ 26: ವರ್ಗಗಳ ಪಟ್ಟಿ ("ಉದ್ದೇಶ") ಸ್ನ್ಯಾಪ್ಶಾಟ್

#### **ಮುಾಂದುವರಿಯಲುಕರ ಮಗಳು:**

- "ನಿಮಗಾಗಿ ಯೋಜನೆಗಳು" ಟ್ಯಾಬ್ ಅಡಿಯಲ್ಲಿ ಪಟ್ಟಿ ಮಾಡಲಾದ ಯಾವುದೇ ವರ್ಗಗಳ ಮೇಲೆ ಕ್ರಿಕ್ ಮಾಡಿ.
- ಆಯ್ದ ವರ್ಗದ ಯೋಜನೆಗಳ ಪಟ್ಟಿಯನ್ನು ಪಡೆಯಲು ಬಯಸಿದ ವರ್ಗದ ಮೇಲೆ ಕ್ಲಿಕ್ ಮಾಡಿ.
- ಅರ್ಹತೆಯನ್ನು ಪರೀಕ್ಷಿಸಲು ಯೋಜನೆ ಮೇಲೆ ಕ್ಲಿಕ್ ಮಾಡಿ.

**ಸೂಚನೆ:** ಹೆಚ್ಚಿನ ಪ್ರಕ್ರಿಯೆಯನ್ನು "ನಿರ್ದಿಷ್ಟ ಯೋಜನೆ ಅರ್ಹತಾ ಪರಿಶೀಲನೆ" ವಿಭಾಗದಲ್ಲಿ ತೋರಿಸಲಾಗಿದೆ.

# **4.3 ನದಿಕಷಿಯೋಜನೆ ಅಹಕತ್ಪರಿಶೋಲ್ನೆ**

ಬಳಕೆದಾರರು ಯೋಜನೆಯನ್ನು ತಲುಪಿದ ನಂತರ ಅವರಿಗೆ ಯೋಜನೆಗಳ ಪಟ್ಟಿ ಗೋಚರಿಸುತ್ತದೆ, ಅವರಿಗೆ ಎರಡು ಆಯ್ಕೆಗಳಿವೆ:

- ಯೋಜನ ವಿವರಗಳನ್ನು ಪಡೆಯಲು **"…"** ಈ ರೀತಿ ಕಾಣುವ 3 ಚುಕ್ಕೆಗಳ ಮೇಲೆ ಕ್ಲಿಕ್ ಮಾಡಿ.
- ಯೋಜನ ಅರ್ಹತಾ ಪರೀಕ್ಕೆಯನ್ನು ನಡೆಸಲು ಯೋಜನೆ ಹೆಸರಿನ ಮೇಲೆ ಕ್ಲಿಕ್ ಮಾಡಿ.

# **4.3.1. ಯೋಜನೆಯವಿವರಗಳು**

ಯೋಜನೆ ವಿವರಗಳನ್ನು ನೋಡಲು "**…**" ಈ ರೀತಿ ಕಾಣುವ 3 ಚುಕ್ಕೆಗಳ ಮೇಲೆ ಕ್ಲಿಕ್ ಮಾಡಿ.

ಕೆಳಗಿನ ಯೋಜನೆಗೆ ಸಂಬಂಧಿತ ಮಾಹಿತಿಯನ್ನು ಪ್ರದರ್ಶಿಸಲಾಗುತ್ತದೆ:

- 1. ಪ್ರಯೋಜನಗಳ ವಿವರಗಳು: ಯೋಜನೆಗೆ ಸಂಬಂಧಿಸಿದ ಪ್ರಯೋಜನಗಳ ಸಂಕ್ತಿಪ್ತ ವಿವರಣೆ.
- 2. ಅರ್ಹತೆ ಮಾಹಿತಿ: ವಯಸ್ಸು, ಉದ್ಯೋಗ, ಶಿಕ್ಷಣ ಇತ್ಯಾದಿ ಯೋಜನೆ ಅರ್ಹತೆಯ ಸಂಕ್ತಿಪ್ತ ವಿರ್ರಣೆ.
- 3. ಅಗತ್ಯ ವಾದ ದಾಖಲೆಗಳು: ಆಧಾರ್ ರ್ಕರ್ಡಕ, ವಿಳಾಸದ ಪುರಾವೆ ಮಂತ್ದ ಅಗತ್ಯ ದಾಖಲೆಗಳ ಸಂಕ್ತಿಪ್ತ ವಿವರಣೆ.

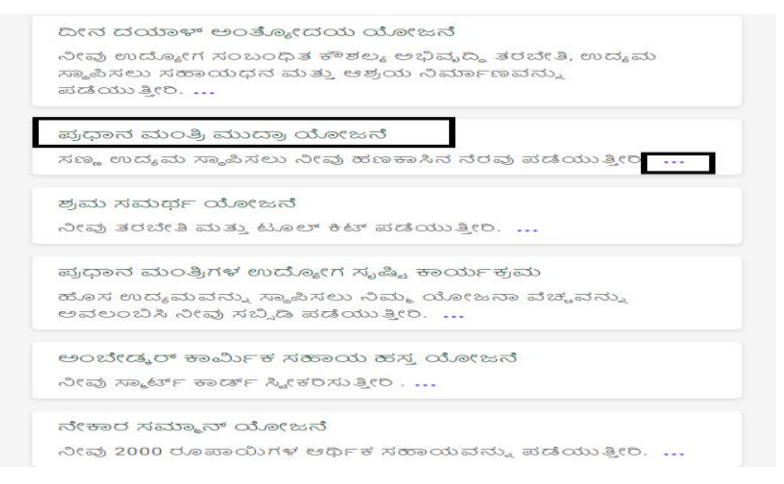

ಚಿತ್ಾ 27: **"…"** ಈ ರಿೋತ್ತ ರ್ಕಣುರ್ 3 ಚ್ಚಕೆಾ ಗಳ ಹೈಲೈಟ್ಮಾಡಲಾದ "ಯೋಜನೆಗಳ ಪಟ್ಟು" ಸ್ನ್ಯಾಪ್ ಶಾಟ್

ಪ್ರದರ್ಶಿತ ಮಾಹಿತಿಯು ಸಮಗ್ರವಾಗಿಲ ಮತು ಬಳಕೆದಾರರಿಗೆ ಒಂದು ಯೋಜನೆಯನ್ನು ಪರಿಚಯಿಸಲು ಮಾತ್ರ ಎಂದು ಎಚ್ಚರವಹಿಸಬೇಕು. ಬಳಕೆದಾರರು ನಿರ್ದಿಷ್ಟ ಅರ್ಹತಾ ಪರೀಕ್ಕೆಯನ್ನು ಪೂರ್ಣಗೊಳಿಸಿದ ನಂತರ ದಾಖಲೆಗಳ ನಿಖರವಾದ ಪಟ್ಟಿಯನ್ನು ಪ್ರದರ್ಶಿಸಲಾಗುತ್ತದೆ.

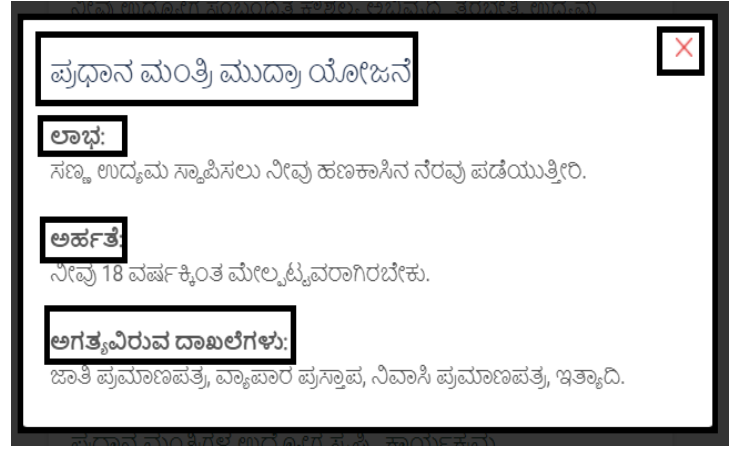

ಚಿತ್ರ 28: "ಪ್ರಧಾನ ಮಂತ್ರಿ ಮುದ್ರಾ ಯೋಜನೆ" ಯೋಜನೆಯ ವಿವರಗಳ ಸ್ಕ್ಯಾಪ್ ಶಾಟ್

# **4.3.2. ಅಹಕತೆಯನ್ನು ಪರಿಶೋಲ್ಲಸಿ**

ನಿದಿಕಷ್ು ಯೋಜನ ಅಹಕತ್ ಪರಿೋಕೆೆ ಯನ್ನು ನಡೆಸಲು **"ಯೋಜನೆ ಹೆಸರು"**ಮೇಲೆ ಕ್ರಿ ಕ್ಮಾಡಿ.

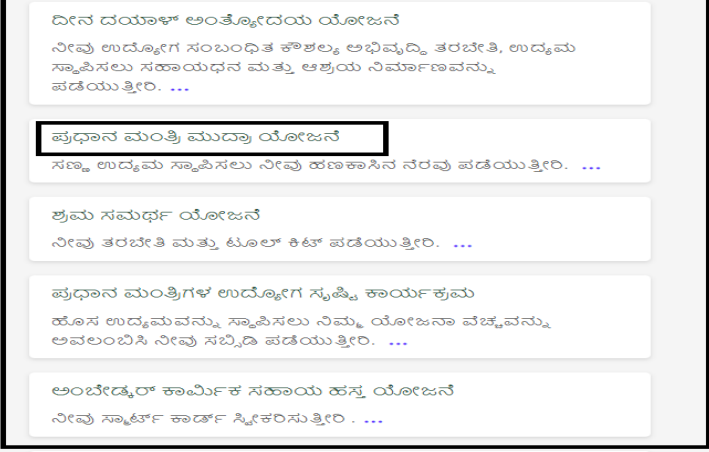

ಚಿತ್ರ 29: ಯೋಜನೆ ಹೆಸರು ಪುಟದ ಸ್ನ್ಯಾಪ್ ಶಾಟ್

ಪ್ರತಿಯೊಂದು ಯೋಜನೆಯು ತನ್ನದೇ ಆದ ಅರ್ಹತಾ ನಿಯಮಗಳನ್ನು ಹೊಂದಿದೆ. ಅರ್ಹತಾ ಪರಿಶೀಲನೆಯ ಸಮಯದಲ್ಲಿ, ಅರ್ಹತೆಯನ್ನು ನಿರ್ಣಯಿಸಲು ಅಗತ್ಯವಿರುವ ಪ್ರಶ್ನೆಗಳನ್ನು ಪ್ರದರ್ಶಿಸಲಾಗುತ್ತದೆ. ಈ ಪ್ರಶ್ನೆಗಳಿಗೆ ಬಳಕೆದಾರರ ಪ್ರತಿಕ್ರಿಯೆಗಳು ಎರಡು ಫಲಿತಾಂಶಗಳನ್ನು ಹಂದಿರಬಹುದು:

• **ಯೋಜನೆಗೆ ಬಳಕೆದಾರರು ಅರ್ಹರಲ್ಲ** - ನಿರ್ದಿಷ್ಟ ಅರ್ಹತಾ ಪ್ರಶ್ನೆಗೆ ಪ್ರತಿಕ್ರಿಯಿಸಿದ ನಂತರ ಬಳಕೆದಾರರು ಅರ್ಹತಾ ಮಾನದಂಡಗಳನ್ನು ಪೂರೈಸದಿದ್ದರೆ, ಸಂದೇಶವನ್ನು ಪ್ರದರ್ಶಿಸಲಾಗುತ್ತದೆ "ಕ್ಷಮಿಸಿ, ನೀವು ಅರ್ಹರಲ್ಲ ". ಕೆಳಗೆ ತೋರಿಸಿರುವಂತೆ ದೃಶ್ಯವನ್ನು ನೋಡಿ.

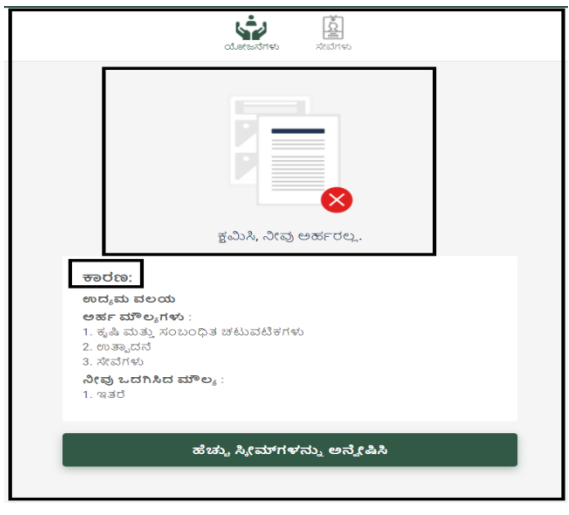

ಚಿತ್ರ 30: ಅರ್ಹವಲ್ಲದ ಪುಟದ ಸ್ಕ್ಯಾಪ್ ಶಾಟ್

ಅಲ್ಲದೆ, ಅರ್ಹರಲ್ಲದ ಕಾರಣವನ್ನು ಇಲ್ಲಿ ಬಳಕೆದಾರರಿಗೆ ಒದಗಿಸಲಾಗಿದೆ. ಮೇಲಿನ ಸ್ಕ್ರೀನ್ಶಾಟ್ನಲ್ಲಿ ಹೈಲೈಟ್ ಮಾಡಿದಂತೆ, ಅರ್ಹತಾ ಮಾನದಂಡಗಳು ಮತ್ತು ಬಳಕೆದಾರರು ಒದಗಿಸಿದ ಮೌಲ್ಯ ಎರಡನ್ನೂ ಅರ್ಹವಲ್ಲದ ಸ್ಕ್ರೀನ್ ಪುಟದಲ್ಲಿ ಉಲ್ಲೇಖಿಸಲಾಗಿದೆ.

 **ಬಳಕೆದಾರರು ಯೋಜನೆಗೆ ಅಹಕರು -** ಬಳಕೆದಾರರು ಅಹಕತ್ ಮಾನದಂಡಗಳನ್ನು ಪೂರೈಸಿದರೆ (ಅರ್ಹತಾ ಪ್ರಶ್ನೆಗಳ ಸರಣಿಯ ಮೂಲಕ ಮೌಲ್ಯಮಾಪನ ಮಾಡಲಾಗುತ್ತದೆ), ಅವರನ್ನು ಯೋಜನೆಯ ಪ್ರಯೋಜನ ಅಂಕಣಕ್ಕೆ ಮರುನಿರ್ದೇಶಿಸಲಾಗುತ್ತದೆ. ಬಳಕೆದಾರರು ಸುವಿಧಾ ತಂತ್ರಾಂಶದ ಮೂಲಕ ನೇರವಾಗಿ ಯೋಜನೆಗೆ ಅರ್ಜಿ ಸಲ್ಲಿ ಸಬಹುದು ಅಥವಾ "ಅರ್ಜಿ ಸಲ್ಲಿಸುವ ವಿಧಾನ"ದಲ್ಲಿ ಒದಗಿಸಿದ ಮಾಹಿತಿಯನ್ನು ಬಳಸಿಕೊಳ್ಳಬಹುದು. ಇದು ಸರ್ಕಾರಿ ಇಲಾಖೆಯಿಂದ ವ್ಯಾಖ್ಯಾನಿಸಲಾದ ಯೋಜನೆಗೆ ಅರ್ಜಿ ಸಲ್ಲಿಸುವ ಕಾರ್ಯವಿಧಾನವನ್ನು ಅವಲಂಬಿಸಿರುತ್ತದೆ.

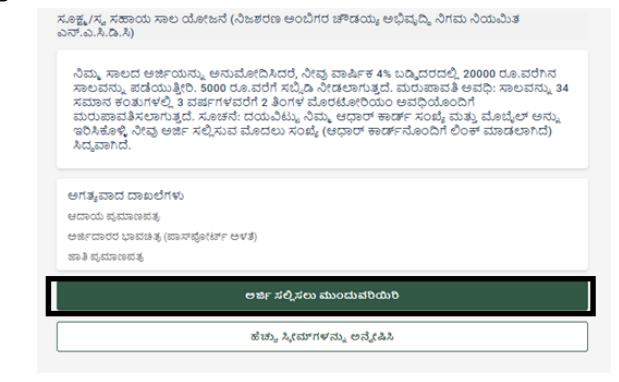

ದದದದದ 31: "ದದದದದ ದದದದದದದದ ದದದದದದದದದದದದ" ದದದದದದದದದದ (Button) ದದದದದದದದದದದದ

**ಲಲಲ ಲಲಲಲಲಲಲ, ಲಲಲಲಲಲಲಲಲ ಲಲಲಲಲ ಲಲಲಲಲಲಲಲ:**

- **ಲಲಲಲಲ ಲಲಲಲಲಲಲಲ ಲಲಲಲಲಲಲಲಲಲಲಲ:** ದದದದದದದದದ ದದದದದದದ ದದದದ ದದದದದದದ ದದದದ ದದದದದದ ದದದದದದಂದದ ದದದದ ದದದದದ ದದದದದದದದದದದ.
- **ಲಲಲಲಲಲಲ ಲಲಲಲಲಲಲಲಲಲಲ ಲಲಲಲಲಲಲಲಲ:** " ದದದದದದದ ದದದದದದ ದದದದದದ ದದದದದದದದದ " ದದದದದ ದದದದದದ ದದದದದ ದದದದ, dananananana dan dan dan dan dan dan masjid dan dan masjid dan masjid dan masjid dan masjid dan masjid dan mas<br>Tanàna amin'ny faritr'i Hauts-de-France, ao amin'ny faritr'i Louis-Amerika ao amin'ny faritr'i North Amerika M ದದದದದದದದದದದದದದದದದದದದದ, ದದದದದದ ದ ದದದದದದ ದದದದದದದದದದ ದದದದದದದದದದದದ.

# **4.4. ಲಲಲಲಲಲಲಲಲಲಲಲಲಲಲ ಲಲಲಲಲಲಲಲ**

ದದದದದದದದದ ದದದದದದ ದದದದದದದದದದದದದ ದದದದದದದದದದದದ ದದದದ ದದದದದ ದದದದದದದದದ ದದದದದದದ ದದದದದದದದದದದದದದ ದದದದ, ದದದದದ ದದದದ ದದದದದದದದದದದದ ದದದದದದ ದದದದದ ದದದದದದದದದದ. ದ ದದದದದದದದದದ ದದದದದದದದದದದದದ ದದದದದದದದದ ದದದ ದದದದದದದದದದದ ದದದದದದದ ದದದದದ ದದದದದದದದ ದದದದದ ದದದದದದದದದದದದದ. ದದದದ ದದದದದದದದದ ದದದದದದದ ದದದದದದದ ದದದದದದದದದ ದದದದದದದದದದದದದದ ದದದದದದದ ದದದದದದದದದದ  $\Box$ הםםםםםםם, הם הםםםםםםם הםםםםםםם הםםםםםםם:

#### **ಲಲಲಲಲ ಲಲಲಲಲಲಲಲ ಲಲಲಲಲಲಲಲಲ ಲಲಲಲಲಲಲಲ ಲಲಲಲಲಲ:**

**ಲಲಲಲಲಲ ಲಲಲಲಲಲ:** ದ ದದದದದದದದದದದ ದದದದದದದದದ ದದದದದದದ ದದದದದದ ದದದದದದದದದ ದದದದ ದದದದದ ದದದದದದದದದದದ ದದದದದ ದದದದದದದದದದ ದದದದದದದ ದದದದದದದ ದದದದದದದದದದದದದದದದ.

# **4.4.1. ಲಲಲಲಲಲ ಲಲಲಲಲಲಲಲ ಲಲಲಲಲಲಲಲಲಲ ಲಲಲಲಲಲಲಲಲ**

"aanooo qoona qaadaa dada dana dagaa daga qoo qoo ada adaadaa dadaadaa dadaaadaadaa dadaa ahaa ahaa ahaa ahaa ahaa ahaa ahaa ahaa ahaa ahaa ahaa ahaa ahaa ahaa ದದದದದದದದದದದ ದದದದದ ದದದ ದದದದದದ ದದದದದದದದದದದ ದದದದದದದದದದದದದ.

**"ಲಲಲಲಲಲ ಲಲಲಲಲಲ" ಲಲಲಲಲಲಲಲಲಲ ಲಲಲಲಲಲ:**

ಹಂತ 1: "ಅರ್ಜಿ ಸಲ್ಲಿಸಲು ಮುಂದುವರಿಯಿರಿ" ಗುಂಡಿಯನ್ನು (Button) ಮೇಲೆ ಕ್ಲಿಕ್ ಮಾಡಿ.<br>ಮಾಹತಿ ಕಾರ್ಯಕ್ರಮ ಸಂಸ್ಥೆ ಮಾತ್ರ ಮಾತ್ರ ಮಾತ್ರ ಕಾರ್ಯಕ್ಷಾ ಕ್ರಿಪ್ಟ್ ಕ್ರಿಪ್ಟ್ ಮಾನಿಯಮಿತ

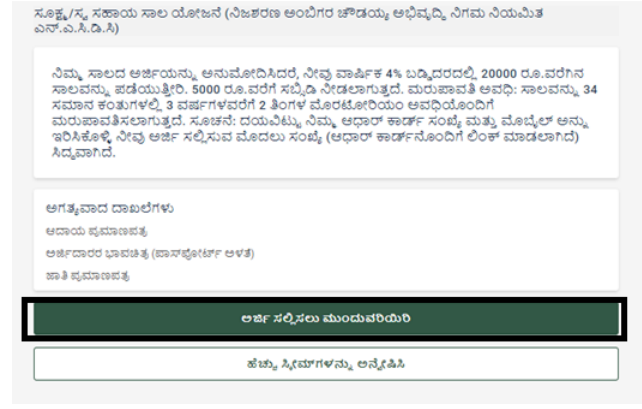

ಚಿತ್ರ 32: "ಅರ್ಜಿ ಸಲ್ಲಿ ಸಲು ಮುಂದುವರಿಯಿರಿ" ಗುಂಡಿಯನ್ನು (Button) ಸ್ಕ್ಯಾಪ್ ಶಾಟ್ **ಲಲಲಲಲ:** ದದದದದ ದದದದದದದ ದದದದದದದದದದ ದದದದದದದದದದದದದದದದದದ.  $\Box$  $\Box$  $\Box$  $\Box$  "ಅರ್ಜಿ ಸಲ್ಲಿಸಲು ಮುಂದುವರಿಯಿರಿ" ಗುಂಡಿಯನ್ನು (Button)  $\Box$  $\Box$  $\Box$  $\Box$  $\Box$ dadaadaadaada. aada aadaadaa aadaadaadaa aadaadaada ದದದದದದದದದದದ ದದದದದದದದದದ.

ದದದ 2: eKYC ದದದದದ ದದದದದದದದದದದದದ ದದದದದದದದದದದದದ. ದದದದದದ ದದದದದದದದದ ದದದದದದದದದದ. EKYC ದದದದದದದ ದದದದದದದದದದದ ದದದದದದದದ ದದದದದ ದದದದದದ ದದದದದದದದದ. "ದದದದದದದದದದದದದದದದ ದದದದದದದದದದದ ದದದದದ ದದದದದದದದದದದ ದದದದದದದ" ದದದದದದದದದದದದ ದದದದದ ದದದದದದದದದದದ ದದದದದದದದದದ ದದದದದ ದದದದ "NEXT" ದದದದ ದದದದದದ ದದದದ.

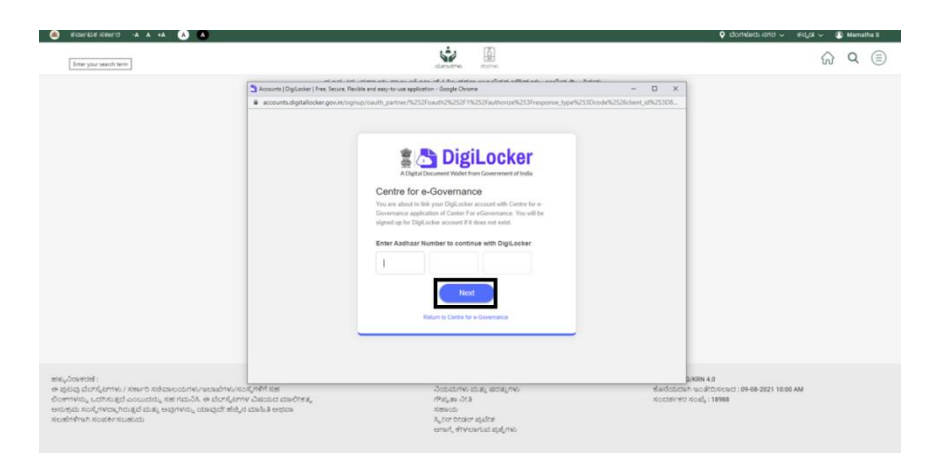

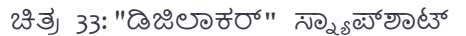

ಯಾವುದೇ ಕಾರಣಕ್ಕಾಗಿ ಬಳಕೆದಾರರು "ಡಿಜಿಲಾಕರ್" ನಿಂದ ನಿರ್ಗಮಿಸಲು ಬಯಸಿದರೆ ಅಥವಾ ಹಿಂದಿನ ಪುಟಕ್ಕೆ ಮರಳಲು ಬಯಸಿದರೆ ಅಂದರೆ "ಅರ್ಜಿ ಸಲ್ಲಿಸಲು ಮುಂದುವರಿಯಿರಿ". ನಂತರ ಬಳಕೆದಾರರು "ಇ-ಆಡಳಿತಕ್ಕಾಗಿ ಕೇಂದ್ರಕ್ಕೆ ಹಿಂತಿರುಗಿ" ಕ್ರಿಕ್ ಮಾಡಬೇಕು.

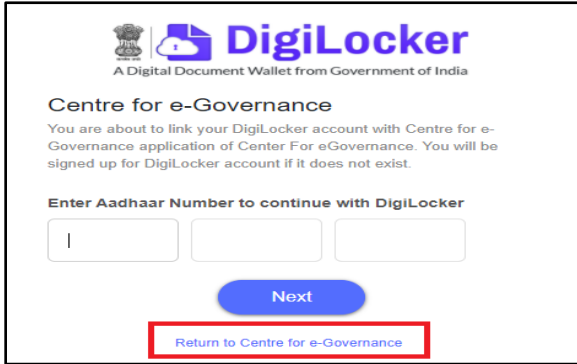

ಚಿತ್ರ 34: "ಇ-ಆಡಳಿತಕ್ಕಾಗಿ ಕೇಂದ್ರಕ್ಕೆ ಹಿಂತಿರುಗಿ" ಬಟನ್ನ ಸ್ವ್ಯಾಪ್ ಶಾಟ್

"ನೀವು ಇ-ಆಡಳಿತ ಕೇಂದ್ರಕ್ಕೆ ಮರಳಲು ಖಚಿತವಾಗಿ ಬಯಸುವಿರಾ?" ಎಂದು ಕೇಳುವ ಪಾಪ್-ಅಪ್ ಅನ್ನು ಪ್ರದರ್ಶಿಸಲಾಗುತ್ತದೆ. "ಹೌದು" ಕ್ಲಿಕ್ ಮಾಡುವ ಮೂಲಕ, ಬಳಕೆದಾರರನ್ನು "ಅರ್ಜಿ ಸಲ್ಲಿ ಸಲು ಮುಂದುವರಿಯಿರಿ" ಪುಟಕ್ಕೆ ಮರುನಿರ್ದೇಶಿಸಲಾಗುತ್ತದೆ.

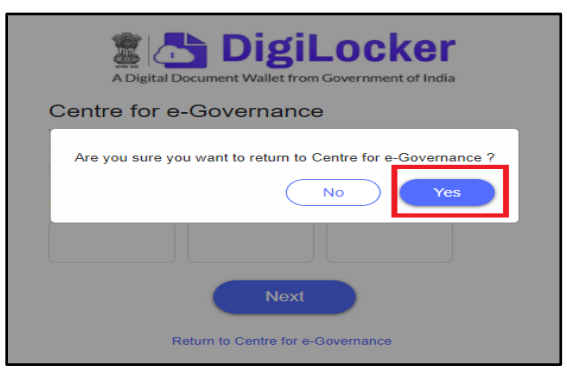

ಚಿತ್ರ 35: "ಇ-ಆಡಳಿತಕ್ಕಾಗಿ ಕೇಂದ್ರಕ್ಕೆ ಹಿಂತಿರುಗಿ" ಗಾಗಿ ಪಾಪ್-ಅಪ್ ಸ್ಕ್ರೀನ್ "ಹೌದು" ಅನ್ನು ಹೈಲೈಟ್ ಮಾಡುತ್ತದೆ

ಹಂತ 3: OTP ನಮೂದಿಸಿ ಮತ್ತು "ಮುಂದುವರಿಸಿ" ಬಟನ್ ಮೇಲೆ ಕ್ಲಿಕ್ ಮಾಡಿ.

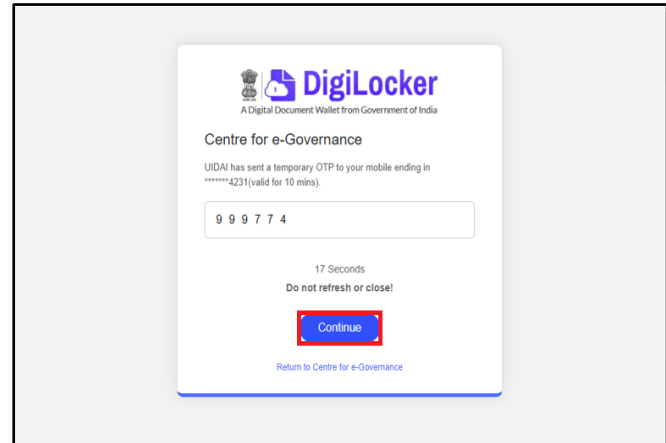

ಚಿತ್ರ 36: ಡಿಜಿಲಾಕರ್ ಸ್ಕ್ರೀನ್ ಒಟಿಪಿ ಕೇಳುತ್ತಿದೆ

ಹಂತ 4: ಕೆಳಗಿನ ದೃಶ್ಯದಲ್ಲಿ ತೋರಿಸಿರುವಂತೆ ಡಿಜಿಲಾಕರ್ ನಿಮ್ಮ ಎಲ್ಲ ಡೇಟಾವನ್ನು ಪಡೆಯುತ್ತದೆ, ಬಳಕೆದಾರರು ಮುಂದುವರಿಯಲು "ಅನುಮತಿಸು" ಬಟನ್ ಮೇಲೆ ಕ್ಲಿಕ್ ಮಾಡಬೇಕು.

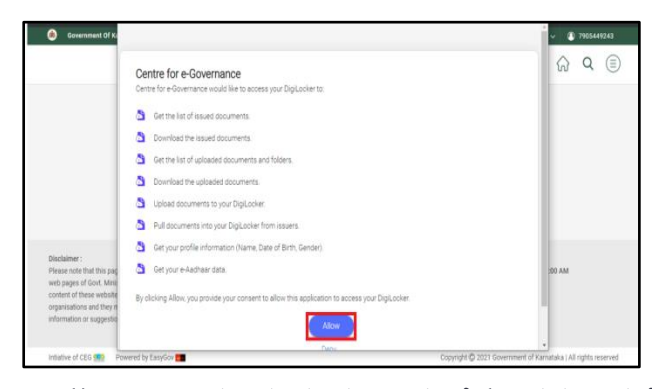

ಚಿತ್ರ 37: "ಅನುಮತಿಸು" ಬಟನ್ ಕ್ಲಿಕ್ ಮಾಡುವ ಮೂಲಕ ಡೇಟಾವನ್ನು ಪಡೆಯಲು "ಡಿಜಿಲಾಕರ್"

ಸ್ಕೈಗಿನ್

**ಸೂಚನೆ:** ಬಳಕೆದಾರರು "ನಿರಾಕರಿಸು" ಗುಂಡಿಯನ್ನು ಕ್ಲಿಕ್ ಮಾಡಿದರೆ, ಬಳಕೆದಾರರನ್ನು "ಅರ್ಜಿ ಸಲ್ಲಿ ಸಲು ಮುಂದುವರಿಯಿರಿ" ಸ್ಕ್ರೀನ್ ಪುಟಕ್ಕೆ ಮರುನಿರ್ದೇಶಿಸಲಾಗುತ್ತದೆ.

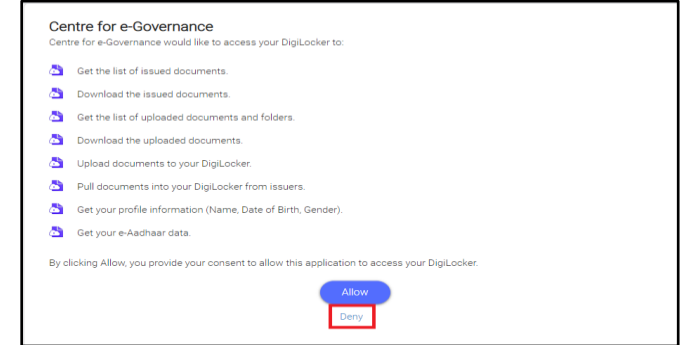

ಚಿತ್ರ 38: ಡಿಜಿಲಾಕರ್ನಿಂದ ಡೇಟಾವನ್ನು ಪ್ರವೇಶಿಸಲು ಬಳಕೆದಾರರು ನಿರಾಕರಿಸಿದರೆ "ನಿರಾಕರಿಸು" ಬಟನ್ನ ಸ್ವ್ಯಾಪ್ ಶಾಟ್

ಹಂತ್ **5:** ಬಳಕೆದಾರರು ಅವನ್/ಅವಳ ಡಿಜಿಲ್ಲಕರ್ ಡೇಟಾಗ್ಗ ಪರ ವೇಶ ನಿೋಡಿದ್ ನಂತ್ರ**,** ಒಾಂದು ಕೆವೈಸಿ ಸ್ಕ್ರೀನ್ ಕಾಣಿಸಿಕೊಳ್ಳುತ್ತದೆ, ಇದರಲ್ಲಿ ಬಳಕೆದಾರರು ಕೆಳಗಿನ ಸ್ಕ್ರೀನ್*ಶಾ*ಟ್ನಲ್ಲಿ ತೋರಿಸಿರುವಂತೆ ಡೇಟಾವನ್ನು ಪರಿಶೀಲಿಸುತ್ತಾರೆ. ನಂತರ, ಮುಂದುವರೆಯಲು "ಮುಂದುವರಿಸು" ಬಟನ್ ಮೇಲೆ ಕ್ಲಿಕ್ ಮಾಡಿ.

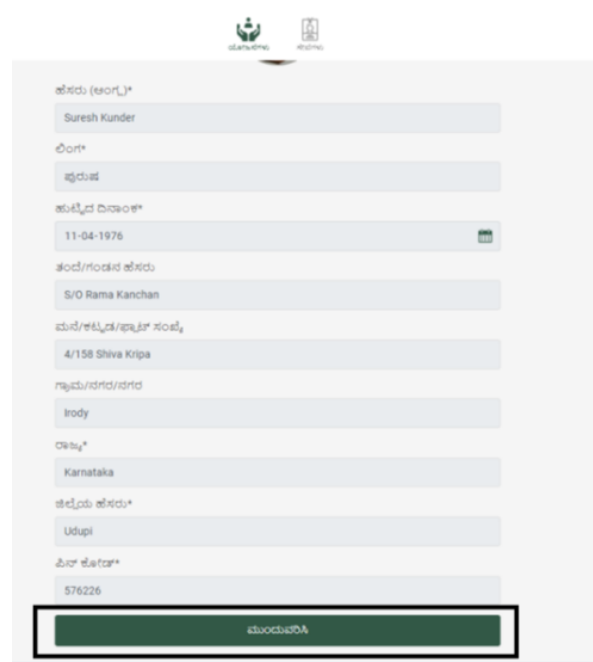

ಚಿತ್ರ 39: "ಮುಂದುವರಿಸಿ" ಬಟನ್ನೊಂದಿಗೆ ಕೆವೈಸಿ ಸ್ಕ್ರೀನ್ ಹೈಲೈಟ್ ಮಾಡುತ್ತದೆ

**ಸೂಚನೆ:** ಬಳಕೆದಾರನ್ನ ತ್ನು KYC ವಿರ್ರಗಳನ್ನು ಅಪ್ಡೇಟ್ ಮಾಡಲು ಬಯಸಿದರೆ, ಅರ್ನ್ನ/ಅರ್ಳು "ಅಪ್ಡೇಟ್" ಬಟನ್ ಮೇಲೆ ಕ್ಲಿಕ್ ಮಾಡಬಹುದು.

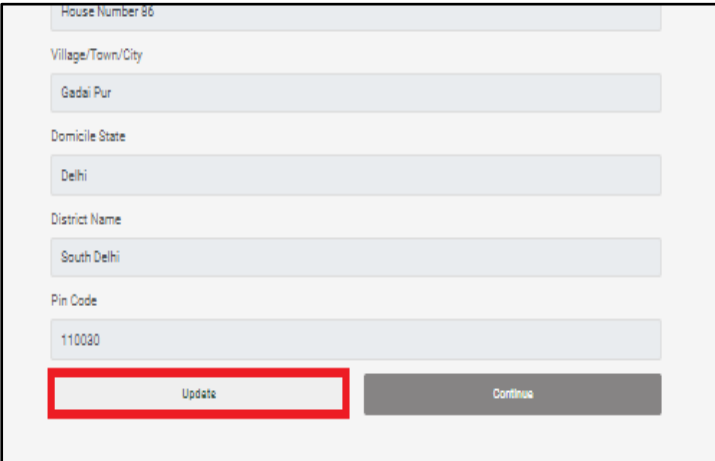

ಚಿತ್ರ 40: KYC ಸ್ಕ್ರೀನ್ ಅನ್ನು "ಅಪ್ಡೇಟ್" ಬಟನ್ ಮೂಲಕ ಹೈಲೈಟ್ ಮಾಡಲಾಗಿದೆ

"ನವೀಕರಣ" ಗುಂಡಿಯನ್ನು ಕ್ಲಿಕ್ ಮಾಡಿದ ನಂತರ, ಬಳಕೆದಾರರಿಗೆ "ಗಮನ" ಪರದೆಯನ್ನು ತೋರಿಸಲಾಗುತ್ತದೆ, ಬಳಕೆದಾರರು ಎರಡು ಕೆಲಸಗಳನ್ನು ಮಾಡಬಹುದು:

ಒಂದೋ ಬಳಕೆದಾರರು "ಮುಂದುವರಿಯಿರಿ" ಗುಂಡಿಯನ್ನು ಕ್ಲಿಕ್ ಮಾಡಬಹುದು, ಅವನನ್ನು "ಡಿಜಿಲಾಕರ್" ಸ್ಕ್ರೀನ್ಗೆ ಮರುನಿರ್ದೇಶಿಸಲಾಗುತ್ತದೆ.

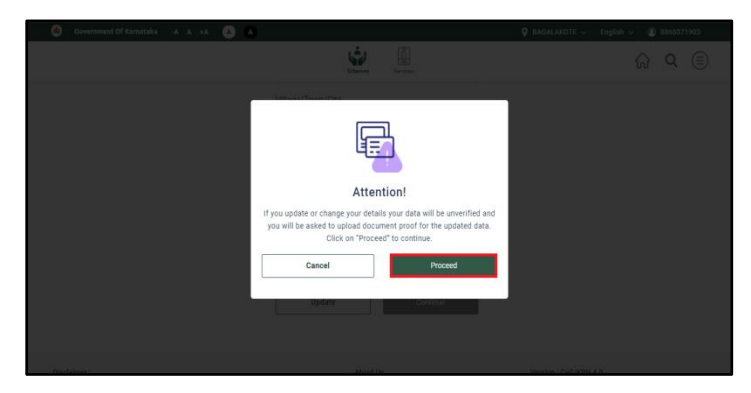

ಚಿತ್ರ 41: "ಮುಂದುವರಿಯಿರಿ" ಗುಂಡಿಯನ್ನು ಹೈಲೈಟ್ ಮಾಡುವ ಡೇಟಾವನ್ನು ನವೀಕರಿಸಲು "ಗಮನ" ಪಾಪ್-ಅಪ್ ಸ್ಕ್ರೀನ್

ಅಥವಾ ಬಳಕೆದಾರರು "ರದ್ದುಮಾಡು" ಗುಂಡಿಯನ್ನು ಕ್ಲಿಕ್ ಮಾಡುವುದರ ಮೂಲಕ ನವೀಕರಣವನ್ನು ರದ್ದುಗೊಳಿಸಬಹುದು ಮತ್ತು ಅದೇ KYC ಸ್ಕ್ರೀನ್ಗೆ ಮರುನಿರ್ದೇಶಿಸಲಾಗುತ್ತದೆ.

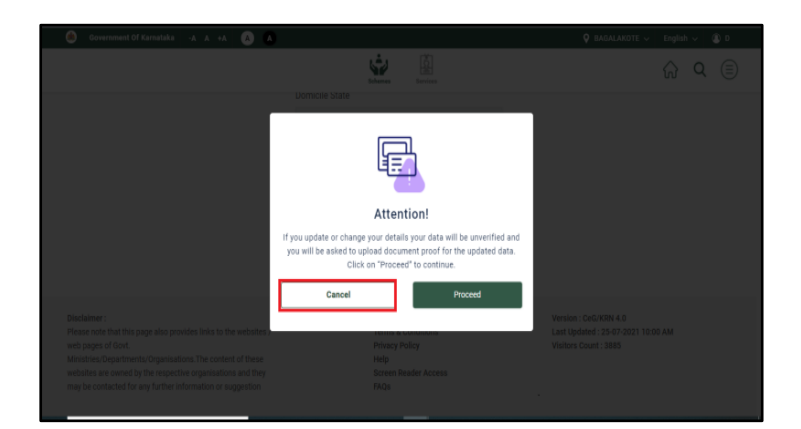

ಚಿತ್ರ 42: ಗಮನ "ಪಾಪ್-ಅಪ್ ಸ್ಕ್ರೀನ್ ಹೈಲೈಟ್" ರದ್ದು "ಬಟನ್ ಸ್ನ್ಯಾಪ್ ಶಾಟ್

ಹಂತ್ **6:** ಬಳಕೆದಾರರು ಡೇಟಾವನ್ನು ಪರಿಶೋಲಿಸಿದ್ ನಂತ್ರ**,** ಅವನ್ನ/ಅವಳು ಇನ್ನು ಕೆಲವು ವಿವರಗಳನ್ನು ಒದಗಿಸಬೇಕಾಗುತ್ತದೆ.

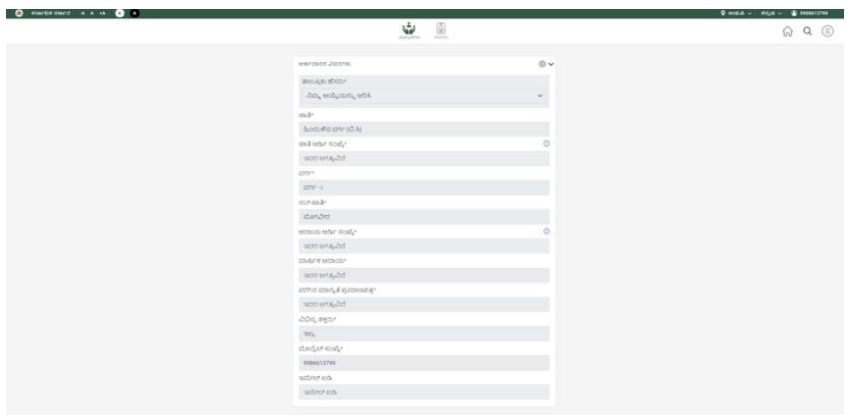

ಚಿತ್ರ 43: □□□□□ □□□□□ ಸ್ನ್ಯಾಪ್ ಶಾಟ್

ಅರ್ಜಕಯ ವಿರ್ರಗಳನ್ನು ಭತ್ತಕ ಮಾಡುವಾಗ, ಬಳಕೆದಾರರು ತ್ಮಮ ದಾಖಲೆಗಳ ವಿರ್ರಗಳನ್ನು ಅಪ್ ಲೋಡ್ ಮಾಡಬೇಕು. ಉದಾಹರಣೆಗೆ, ಕೆಳಗಿನ ದೃಶ್ಯದಲ್ಲಿ ಬಳಕೆದಾರನು ತನ್ನ ಜಾತಿ ಪ್ರಮಾಣಪತ್ರದ ಆರ್.ಡಿ.ಸಂಖ್ಯೆಯನ್ನು ನಮೂದಿಸುವ ಮೂಲಕ ಜಾತಿಯನ್ನು ಅಪ್ ಲೋಡ್ ಮಾಡಲು ಕೇಳಲಾಗಿದೆ.

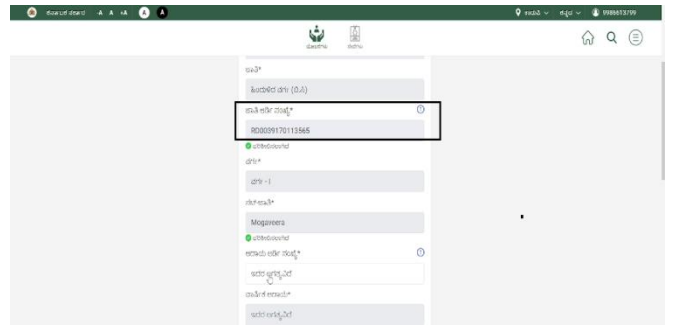

ದದದದದ 44: ದದದದದ ದದದದದ ದದದದದದ "ದದದದ ದದದದದದದದದದದದದದದ ದದದ ದದದದ ದದದದದ" ದದದದದದದದದದ

 $\Box$  $\Box$  $\Box$ ದದಿದೆಯಲ್ಲಿ,  $\Box$  $\Box$  $\Box$  $\Box$  $\Box$  $\Box$  $\Box$  $\Box$  (Check Box)ಮೇಲೆ ಕ್ಲಿಕ್ ಮಾಡುವ ಮೂಲಕ ಬಳಕೆದಾರರು "ಸ್ನಯಂ ಘೋಷಣೆ" ಅನ್ನು ಪರಿಶೀಲಿಸಬೇಕು ಮತ್ತು ಕೆಳಗಿನ

ಸ್ಕ್ರೀನ್ ಶಾಟ್ನ್ಲಿ ತೋರಿಸಿರುವಂತೆ ಕ್ಯಾಪ್ಕಾ ⊡⊡⊡⊡⊡⊡⊡□ ಸಹ  $\vec{a}$ ಮೂದಿಸ $\Box$  $\ddot{\mathbf{v}}$  0  $\begin{matrix} 0 & 0 \\ 0 & 0 \end{matrix}$  $\blacksquare$ 

ದದದದದ 45: ದದದದದ ದದದದದದದದದದ ದದದದದ ದದದದದ ದದದದ ದದದದದ ಕಾಯ ಪಾಾ ದದದದದದದದದದದ ದದದದದದದದದದದದದದ ದದದದದದದದದದದದ

ದದದದದದದದದ "ದದದದದದದ ದದದದದ ದದದದದದದದದದದದ" ದದದದದದದದದ ದದದದದ  $\Box$ ದದದದದ ದದದದದದದದದದದದ" ದದದದದದದದ ದದದದದ ದದದದದದದದದ, ದದದದದದದದದದ ದದದದದದದದದದದದ **"ಲಲಲಲಲಲಲ"**ದದದದದದದದದದ (Button) ದದದದದದ ದದದದ.

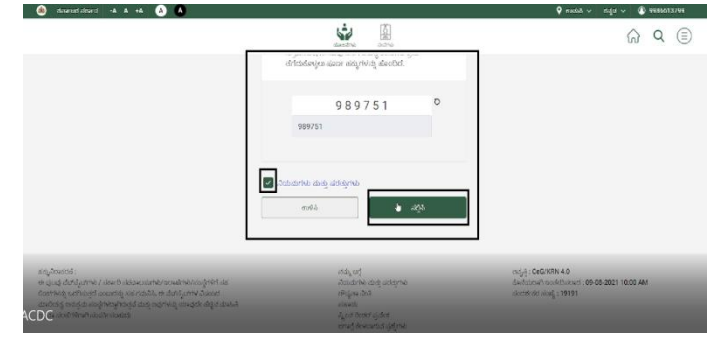

ದದದದದ 46: "ದದದದದದದ ದದದದದ ದದದದದದದದದದ" ದದದದ-ದದದದದದ ದದದದದ "OOOOOO" OOOO QOOOOOO

**ಸೂಚನೆ:** ಯಾವುದೇ ಹಂತ್ದಲ್ಲಿ ಬಳಕೆದಾರರು ಅರ್ಜಕಯನ್ನು ಎಡಿಟ್ ಮಾಡಬಹುದು, ಕೆಳಗೆ ತೋರಿಸಿರುವಂತೆ "ಎಡಿಟ್" ಬಟನ್ ಕ್ಲಿಕ್ ಮಾಡಿ.

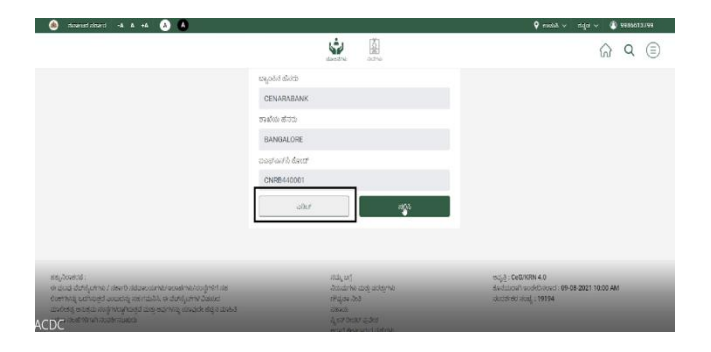

ದದದದದ 47: ದದದದದ ದದದದದ ದದದದದ ದದದದದದದದ

ದದದ 7: ದದದದದದದದದ KYC ದದದದದದದದದದ ದದದದದದದದದದದದ ದದದದ, ದದದದದದ ದದದದದದದದ "DBT ದದದದದದದ" ದದದದದದದದದದ, ದದದದದ ದದದದದ, ದದದದದದ addaa, dadaadaa Ib, dadaadaa dadaadaa dadaadaadaada ದದದದದ-ದದದದದದದದದದದದದದದದದದದ.

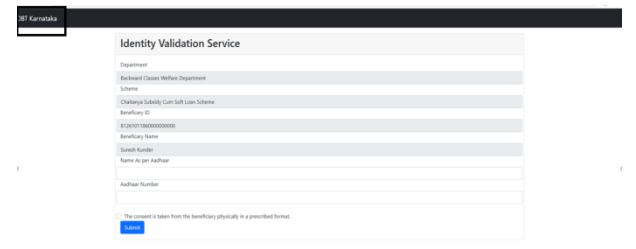

noona 48: annoon annoona annoona

ಬಳಕೆದಾರರು "ಆಧಾರ್ ಪ್ರಕಾರ ಫಲಾನುಭವಿಯ ಹೆಸರು" ಮತ್ತು "ಆಧಾರ್ ಸಂಖ್ಯೆ" ಅನ್ನು ಭರ್ತಿ ಮಾಡಬೇಕಾಗುತ್ತದೆ, ಮತ್ತು ಅಂತಿಮವಾಗಿ "ಒಪ್ಪಿಗೆ" ಅನ್ನು ದೃಢೀಕರಿಸುವ ಮೂಲಕ "ಸಲ್ಲಿಸಿ" ಬಟನ್ ಮೇಲೆ ಕ್ಲಿಕ್ ಮಾಡಿ. ಇಲ್ಲಿ ಒದಗಿಸಲಾದ ಆಧಾರ್ ವಿವರಗಳು eKYC ಗೆ ಒದ್ಗಿಸಿದಂತೆಯೇ ಇರಬೇಕು.

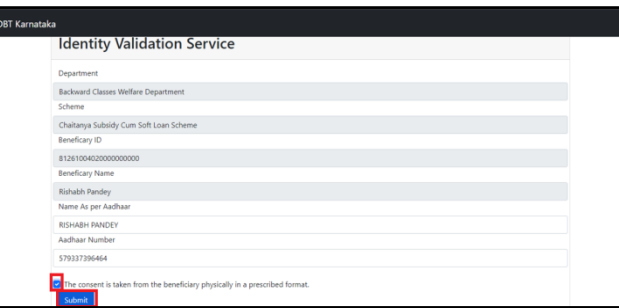

ದದದದದ 49: ದದದದದದದ ದದದದ ದದದದದದ ದದದದದ ದದದದದದ ದದದದದದದ ದದದದದದದದ ದದದದ ದದದದದದದ

ಹಂತ್ **8: "DBT"** ಅನ್ನು ಸ್ಲಿಾ ಸಿದ್ ನಂತ್ರ**,** ಬಳಕೆದಾರರನ್ನು ಕೆಳಗ್ಗ ತೋರಿಸಿರುವಂತೆ "**eSign"**  ಸ್ಟ್ರೀನ್ಗ್ ಮರುನಿರ್ದೇಶಿಸಲಾಗುತ್ತದೆ. ಬಳಕೆದಾರರು "ಆಧಾರ್ ಸಂಖ್ಯೆ" ಮತ್ತು "ಆಧಾರ್ನಲ್ಲಿರುವಂತೆ ಹೆಸರು" ಅನ್ನು ನಮೂದಿಸಬೇಕಾಗುತ್ತದೆ. ನಂತರ ಕೆಳಗೆ ತೋರಿಸಿರುವಂತೆ "ಸಲ್ಲಿಸಿ" ಬಟನ್ ಮೇಲೆ ಕ್ಲಿಕ್ ಮಾಡಿ.

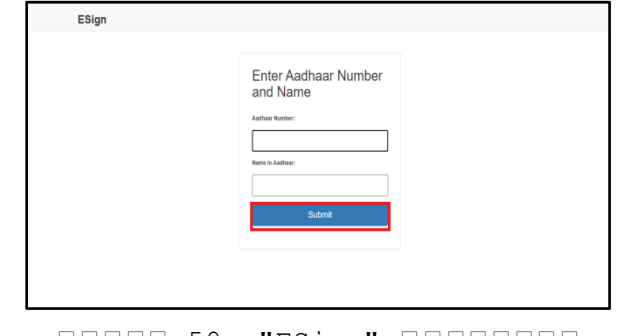

ದದದದದ 50: "ESign" ದದದದದದದದ

ಹಂತ್ **9:** ಬಳಕೆದಾರರು ಅಜಿ್ಯನ್ನು ಸ್ಲಿಾ ಸಿದ್ ನಂತ್ರ**,** ಅವನ್ನ/ಅವಳು "ಅಜಿ್ಯನ್ನು ಡೌನ್ಲೋಡ್ ಮಾಡಿ" ಬಟನ್ ಕ್ಲಿಕ್ ಮಾಡುವ ಮೂಲಕ ಅರ್ಜಿಯನ್ನು ಡೌನ್ಲೋಡ್ ಮಾಡಬಹುದು.

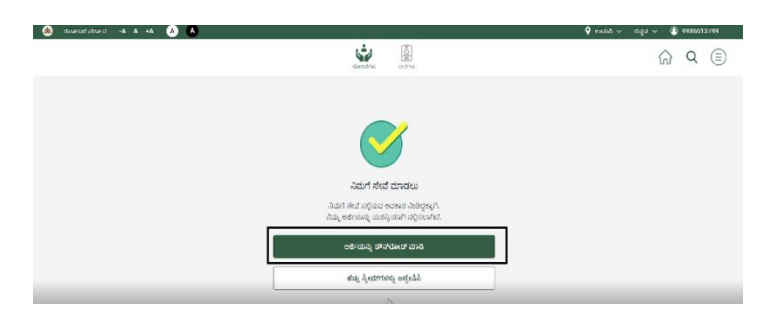

# ದದದದದ 51: "ದದದದದದದದದದ ದದದದದದದದ ದದದದ" ದದದದದದ ದದದದದದದ ದದದದದದ ದದದದದದದದ

# **4.5 ಲಲಲಲಲಲಲ ಲಲಲಲಲಲಲಲಲಲಲಲ**

ದದದದದದದದದ ದದದದ ದದದದದದದದದದದದ ದದದದದದದದದದದ ದದದದದದದ ದದದದದದ ದದದದದದ ದದದದದದದದ ದದದದದದದದದದದದದ (Track). ದದದದದದದದದದದದದ ದದದದದದದದದದದ ದದದದದದದದದ ದದದದದದದದದದದ ದದದದದ ದದದದದದದದದ.

- **ಲಲಲಲ ಲಲಲಲಲಲಲಲ:** "ದದದದ ದದದದದದದದ" ದದದದದದ ದದದದದದದದದದದ  $\Box$  denotional denotional denotional denotional denotional denotional denotional denotional denotional denotional denotional denotional denotional denotional denotional denotional denotional denotional denotional denotio ದದದದದದದದದ ದದದದದ ದದದದದದದದದದದದದದದದದದದದ ದದದ ದದದದದದ ದದದದ ದದದದದದದದದ ದದದದದದದ ದದದದದದದ ದದದದದದದದದದದ ದದದದದದದದದದದದದ ದದದದ ದ ದದದದದದ ದದದದ ದದದದ ದದದದದದದದದದ ದದದದದದದದದದದದ.
- **ಲಲಲಲಲಲಲಲಲ ಲಲಲಲಲಲಲಲ:** ದದದದದದದದದ "ದದದದದದದದದ ದದದದದದದದ" ದದದದ ದದದದ ದದದದದದ ದದದದದದದದ, ದದದದ ದದದದದದ ದದದದದ ದದದದದದ ದದದದದದದದದದದ ದದದದದದದ ದದದದದದದದ ದದದದ/ದದದದದದದ  $\begin{array}{l} \textcolor{red}{\textbf{1}} \textcolor{red}{\textbf{1}} \textcolor{red}{\textbf$

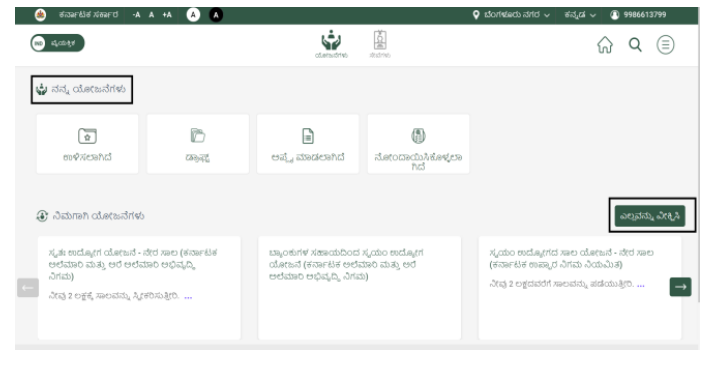

ದದದದದ 52: ದದದದದದದದ ದದದದದದದ ದದದದದದದದದದದದದ ದದದದದದದದದದದದ

#### **4.5.1**. **ಲಲಲಲ ಲಲಲಲಲಲಲಲ**

"ದದದದ ದದದದದದದದ" ದದದದದ ದದದದದ ದದದದದದದದದದದ ದದದದದದದದದದ, ದದದದದದದದ, ದದದದದದದದದದದದದ ದದದದದ ದದದದದದದದದದದದ.

#### **4.5.1.1. ಲಲಲಲಲಲಲಲಲಲ**

ದದದದದದದದದ ದದದದದದದದದ ದದದದ ದದದದದದ ದದದದದದದದದದದದದ ದದದದದದದದದದದದದದ ದದದದದ ದದದದದದದ ದದದದದದ ದದದದದದ, ದ ದದದದದದ  $\Box$ 

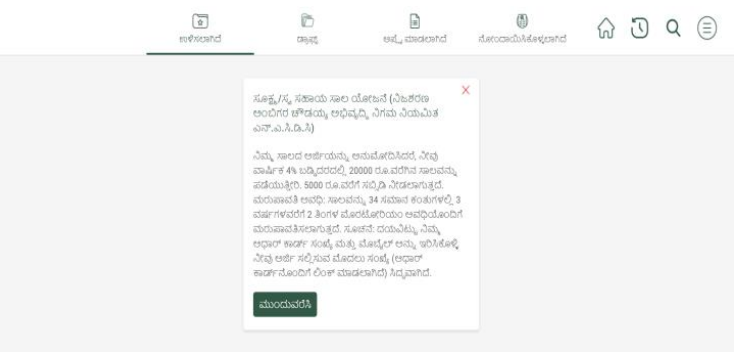

ಚಿತ್ರ 53: "ಉಳಿಸಿದ" ಯೋಜನೆಗಳ ಸ್ಕ್ರೀನ್

#### **4.5.1.2. ಲಲಲಲಲಲಲಲ**

ದದದದದದದದದ ದದದದದ ದದದದದದದದದದ ದದದದದದದದದದದದದದ ದದದದದ ದದದದದದದದದದ ದದದದದದದದದದದದದ ದ ದದದದದದದದದದದದ ದದದದದದದದದದ ದದದದದದದದದದದದದದ.

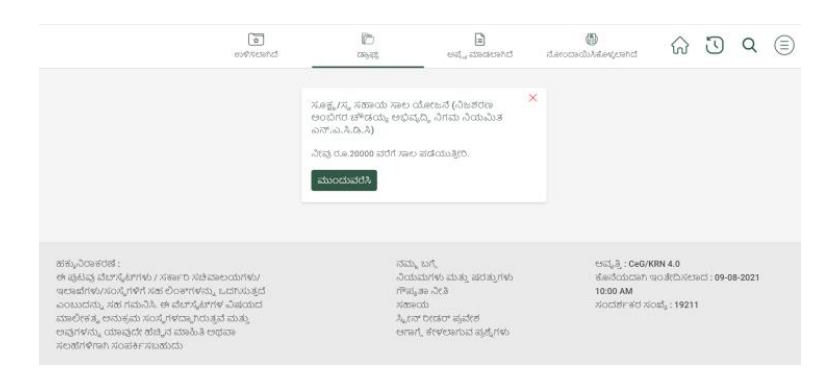

ಚಿತ್ರ 54: "ಡ್ರಾಪ್ಟ್" ಯೋಜನೆಗಳ ಸ್ಕ್ರೀನ್

#### **4.5.1.3. ಲಲಲಲಲ ಲಲಲಲಲಲಲಲಲ**

ದದದದದದದ ದದದದದದದದ ದದದದದ ದದದದದದದದದ ದದದದದದದದದದ ದದದದದದದದದದ. ದದದದದದದದದದದ ದದದದದದದದದದ ದದದದದದ ದದದದದದ ದದದದದದದ ದದದದದದದದದದದ ದದದದದ ದದದದದದದದದದದದದದದದದ.

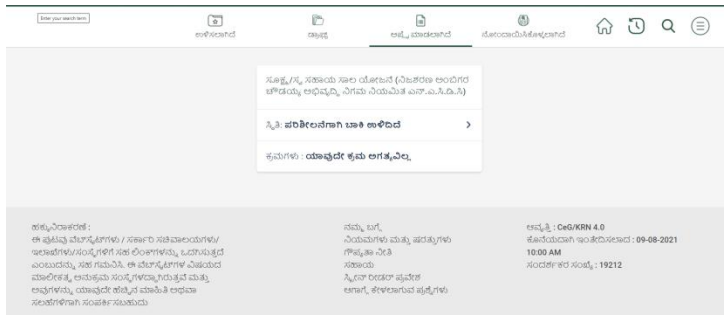

ಚಿತ್ರ 55: "ಅಪ್ಲೈ ಮಾಡಲಾಗಿದೆ" ಯೋಜನೆಗಳ ಸ್ಕ್ರೀನ್

#### **4.5.1.4 ಲಲಲಲಲಲಲಲಲಲ ಲಲಲಲಲಲಲಲಲಲ**

ಬಳಕೆದಾರರು ಸಲ್ಲಿಸಿದ ಯಾವುದೇ ಅರ್ಜಿಯನ್ನು ಸಹ ಹಿಂಪಡೆಯಬಹುದು. ನಿರ್ದಿಷ್ಟ ಯೋಜನೆಗಾಗಿ "ಸ್ಟೇಟಸ್" ಅನ್ನು ಕ್ಲಿಕ್ ಮಾಡಿದ ನಂತರ, ಎರಡು ಕ್ರಿಯೆಗಳು ಸಾಧ್ಯ: "ಅರ್ಜಿಯನ್ನು ಹಿಂಪಡೆಯಿರಿ" ಮತ್ತು "ಅರ್ಜಿಯನ್ನು ವೀಕ್ನಿಸಿ". ಅದಕ್ಕಾಗಿ ದಯವಿಟ್ಟು ಕೆಳಗೆ ನಿೋಡಲಾದಹಂತ್ಗಳ ಹರಿರ್ನ್ನು ನೋಡಿ.

#### **ಲಲಲ 1: ಲಲಲಲಲಲಲ ಲಲಲಲ ಲಲಲಲಲಲ ಲಲಲಲ**

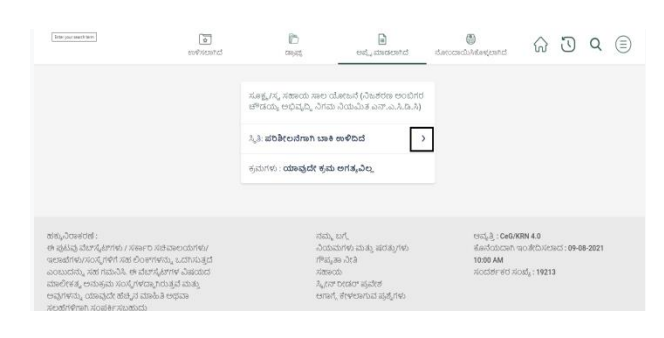

#### ಚಿತ್ರ 56: ಅರ್ಜಿಯ ಸ್ಥಿತಿಯನ್ನು ತೋರಿಸುವ ಅನ್ವಯಿಕ ಯೋಜನೆಗಳ ಸ್ಕ್ರೀನ್

╶┖╶ **ಲಲಲ 2: ಲಲಲಲಲಲಲಲಲಲ ಲಲಲಲಲಲಲಲಲಲ ಲಲಲಲ ಲಲಲಲಲಲ ಲಲಲಲ**

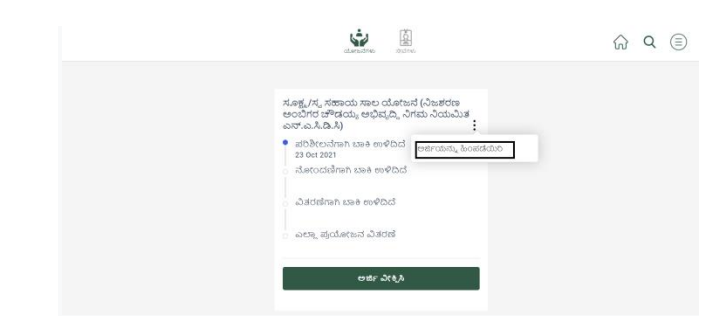

ದದದದದ 57: "ದದದದದದದದದದ ದದದದದದದದದದ" ದದದದದದದದದದ ದದದದ ದದದದದದದದ

#### **4.5.1.5. ಲಲಲಲಲಲಲಲಲಲ ಲಲಲಲಲಲಲಲ**

ದದದದದ ದದದದದದದದದದದದ "ದದದದದದದದದದ ದದದದದದದದ" ದದದದ ದದದದದ ದದದದದದ ದದದದದ ದದದದ ದದದದದದದದದ ದದದದದದದದದದ ದದದದದದದದದದದದ.

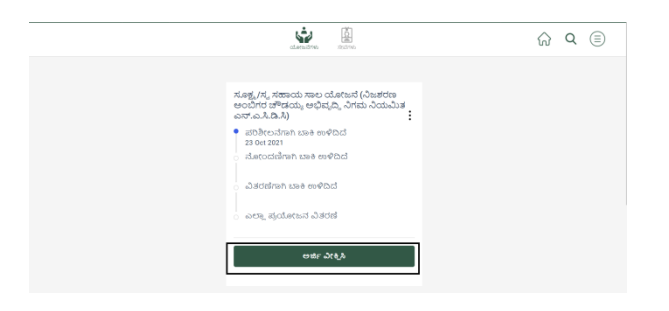

# ದದದದದ 58: "ದದದದದ ದದದದದದದದ" ದದದದ ದದದದದದದದ

√े ದದದದದದದದದದ ದದದದದ ದದದದ ದದದದದದದದದ ದದದದದದದದ ದದದದ ದದದದದದ adaan adaa daaan daaaaaaa adaaaaaa.

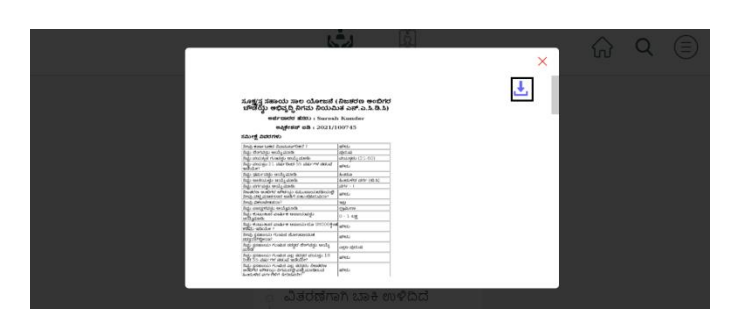

#### ದದದದದ 59: "ದದದದದದದದ" ದದದದ ದದದದದ ದದದದದದ ದದದದದದದ ದದದದದದದದ

#### **4.5.1.6. ಲಲಲಲಲಲಲಲಲ**

ದದದದದದ ದದದದದದದದ ದದದದದದದ ದದದದದದದದದ ದದದದದದದದದದ ದದದದದದದದದದದದ ದದದದದ ದದದದದದದದದದ ದದದದದ ದದದದದದದದ ದದದದದದದದದದದದ ದದದದದದದದದದ ದದದದದದದದದದದದದದದದ.

#### **4.6. ಲಲಲಲಲಲಲಲ**

ದದದದದದದದದ ದದದದದದದದ ದದದದ ದದದದ ದದದದ ದದದದದದದದದದ andadadadaa, dadadadaa, dadadaaa, dada dadadaa dadaa ದದದದದದದ ದದದದದದದದ. ದದದದದದದ ದದದದ ದದದದದದ ದದದದದ ದದದದ, ದದದದದದದದದ ದದದದದದದದ ದದದದದದದದದ ದದದದದದದದದದದದದ. ದದದದದದ ದದದದದದದದದದ ದದದದದದದದದದದದ, ದದದದದದದದದ ದದದದ ದದದದದದದದ:

- 1. 00000000000000 00000000
- 2. 00000000 000000000
- 3. 000000000 00000
- 4. 0000000

ದದದದದದದದ ದದದದದದದದದದದ ದದದದದ ದದದದದದದದ ದದದದದದದದದ ದದದದದದದದದದದದದದದದದ. ದದದದದ ದದದದದದದದದದದ ದ ದದದದದದದದದದದ ದದದದದದದದದ.

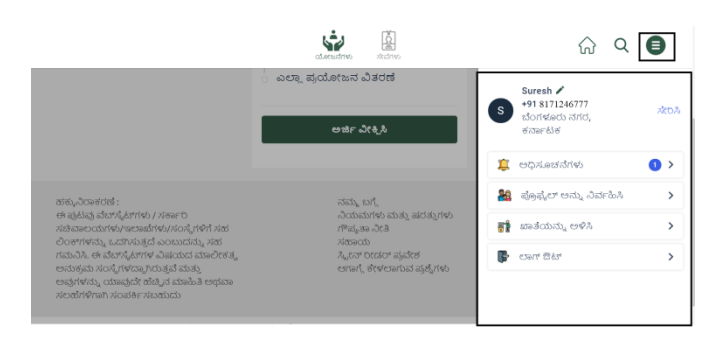

ದದದದದ 60: ದದದದದದದದ ದದದದದದದದದದದದದ ದದದದದದದದ ದದದದದದದದ

# **4.6.1. ಲಲಲಲಲಲಲಲಲಲಲ**

ದ ದದದದದದದ ದದದದದದ ದದದದದದ ದದದದದದ ದದದದದ ದದದದದದ ದದದದದದದ ದದದದದದ ದದದದದದದದದದದದದದ ದದದದದದದದದ.

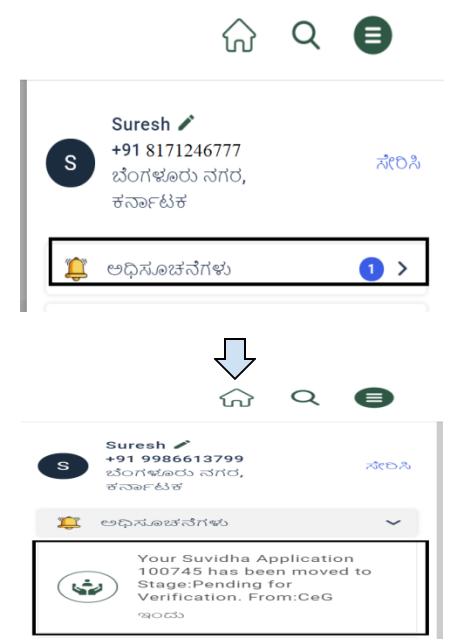

ದದದದದ 61: ದದದದದದದದ ದದದದದದದದ ದದದದದದದದದದ ದದದದ ದದದದದದದದ **4.6.2. ಲಲಲಲಲಲಲಲ ಲಲಲಲಲಲಲಲಲ**

ದ ದದದದದದದ ದದದದದದದದದದದ ದದದದ ದದದದದದದದದದ ದದದದದದದದದದ ದದದದದದದದದದದದದ. ದದದದದದ ದದದದದದದದದದ ದದದದದದದದದದದದ ದದದದದದದದ ದದದದದ ದದದದದದದದದದದ ದದದದದ ದದದದದದ ದದದದದದದದ ದದದದದದದದದದದದದದ.

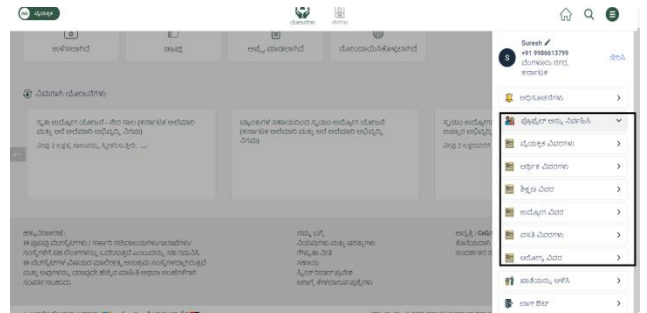

ದದದದದ 62: ದದದದದದದದ ದದದದದದದದ ದದದದದದದದ ದದದದ ದದದದದ ದದದದದದದದದ

ದದದದದದದದದ ದದದದದದ ದದದದದದದದ ದದದದದದದದದದ ದದದದದದದದದದದದ, ದದದದ ದದದದ ದದದದದದದದದದದದ ದದದದದ ದದದದದದದದದದದದ:

 "ದದದದದದದದ ದದದದದದದ" ದದದದದದ ದದದದದದದ, ದದದದದದದದದದದದ "daadaada adaadad" adaad adaadaa ah ದದದದದದದದದದದದದದದದದದದದದ.

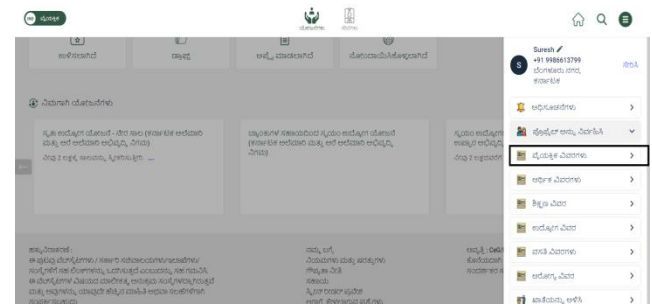

ದದದದದ 63: ದದದದದದದದ ದದದದದದದದದ ದದದದದದದದ "ದದದದದದದದ ದದದದದದದ"

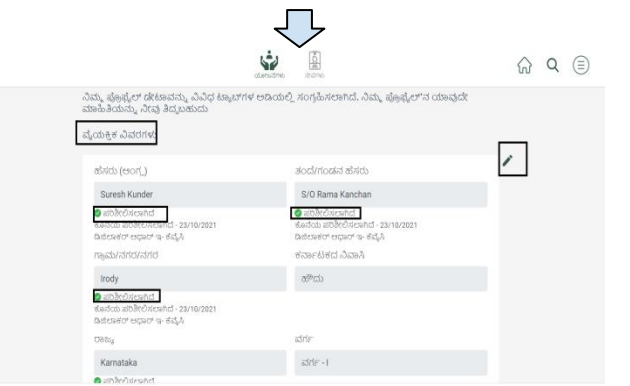

ದದದದದ 64: "ದದದದದದದದ ದದದದದದದ" ದದದದದದದದ

ದ "ದದದದದದದದ ದದದದದದದ" ದದದದದದದದದದದದ ದದದದದ ದದದದದದದದದ ದದದದದದದದದ ದದದದದ KYC ದದದದ ದದದದದದದದದದದದದದ. ದದದದದ ದದದದ ದದದದದದ ದದದದದ ದದದದ ದದದದದದದದದ ದದದದದದದದದ ದದದದದದದದದದದದ. ದದದದದದದದದ ದದದದದದದದದದದದದ ದದದದದದದದದ ದದದದ "ದದದದದ" ದದದದ ದದದದ ದದದದದದ ದದದದ.

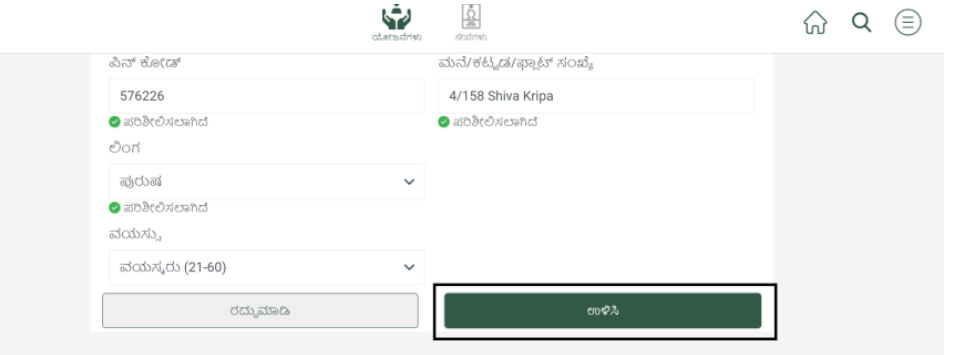

ದದದದದ 65: "ದದದದದದದದ ದದದದದದದದದದ" ದದದದದದದದದ ದದದದ "ದದದದದ" dana anananan

# **4.6.3. ಲಲಲಲಲಲಲಲಲ ಲಲಲಲಲ**

ದದದದದ ದದದದದದದದದದದದ "ದದದದದದದದದ ದದದದದ" ದದದದದದದದದದ(Button) ದದದದದದ ದದದದದ ದದದದ ದದದದದದದದದ ದದದದ ದದದದದದದದದ ದದದದದದದದದ.

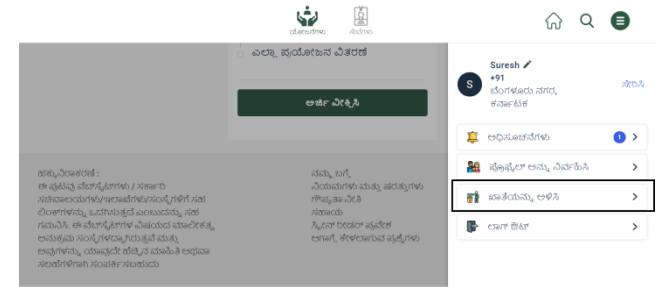

ದದದದದ 66: ದದದದದದದದ ದದದದದದದದ "ದದದದದದದದದ ದದದದದ" ದದದದದದದದ

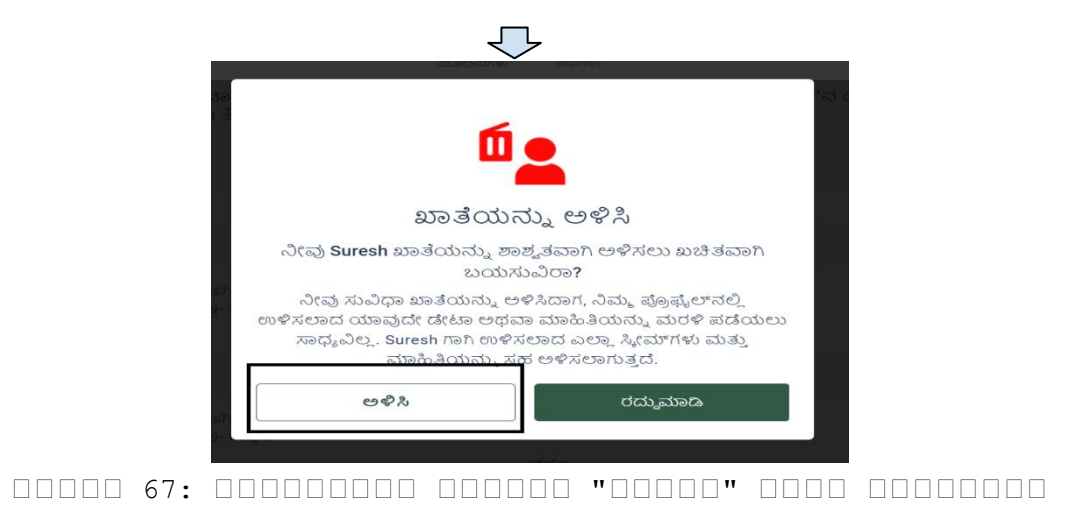

# **4.6.4 ಲಲಲಲ ಲಲಲ**

ದದದದದ ದದದದ ದದದದದದದದದ "ದದದದದದದ" ದದದದ ದದದದದ ದದದದದದ ದದದದದ adaa dadaadaa dadaada dadaadaa, dadaadaa dada dad ದದದದದ ದದದದದದದ, ದದದದದದದದದದದ "ದದದದದದದ" ದದದದ ದದದದ ದದದದದದ ದದದದ. ದದದದದದ, ದದದದದದದದದ ದದದದದದದ ದದದದದದ ದದದದದದದದದದದದದದದದ ದದದದದದ ದದದದದದದದದದ, ದದದದದದದದದ "ದದದದ ದದದ" ದದದದದದದದ ದದದದದದ annana annananan anna annananan

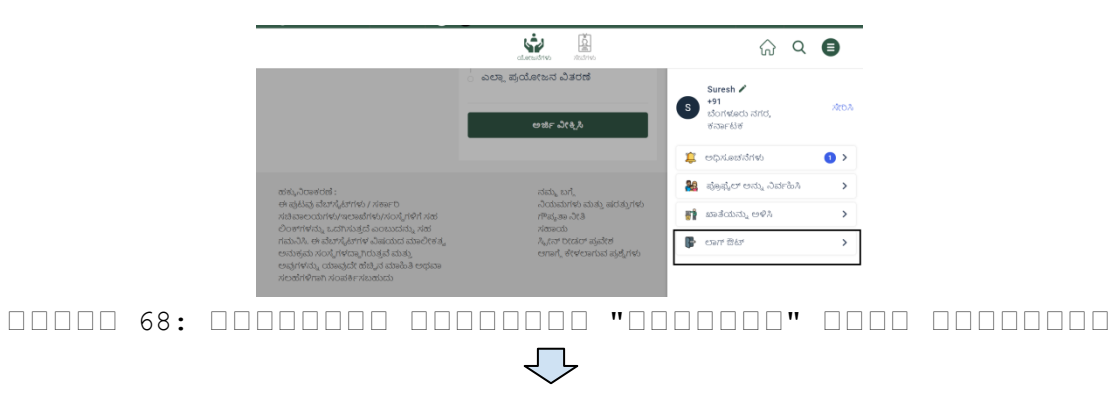

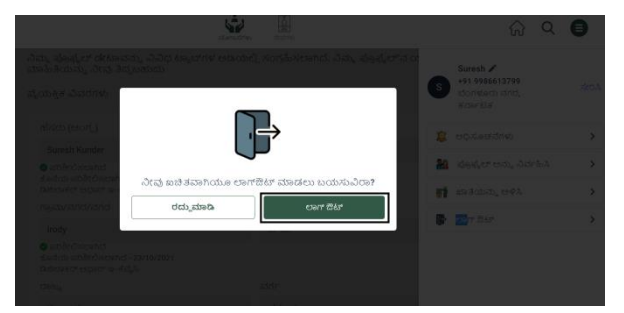

ದದದದದ 69: ದದದದದದದದ ದದದದದದದ ದದದದದ "ದದದದದದದ" ದದದದ ದದದದದದದದ

# **4.6.5. ಲಲಲಲಲಲಲಲಲಲಲಲ ಲಲಲಲಲಲ/ಲಲಲಲಲಲ**

ದದದದದದದದದ ದದದದದ ದದದದದದದದದದದದ ದದದದದದದ ದದದದದದ ದದದದದದ ದದದದದ ದದದದ ದದದದ ದದದದದದ ದದದದದದದದದದ ದದ ದದದದದದದದದದದದ.

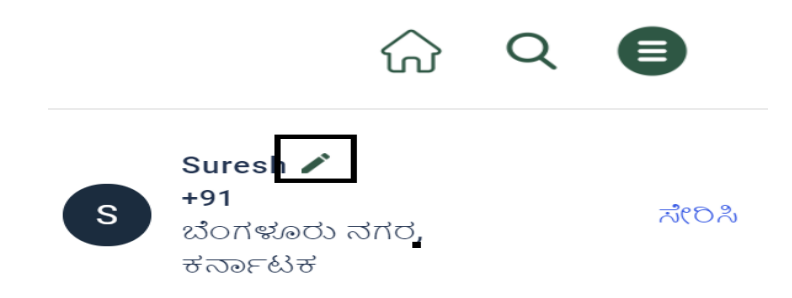

 $\Box$ המסחם 70: מכונות המסחם מהמסחם מהם המסחם מכונות "מסחםם" ದದದದ ದದದದದದದದ

ದದದದದದದದ ದದದದದದ ದದದದದದ ದದದದದ ದದದದ, ದದದದದದದದದದದ ದದದದದ ದದದದದದದದದದದದ ದದದದದದದದ ದದದದದದದದದ ದದದದದದದದದದದದ ದದದದದ ದದದದದದದದದ "ದದದದದ" ದದದದ ದದದದ ದದದದದದ ದದದದ.

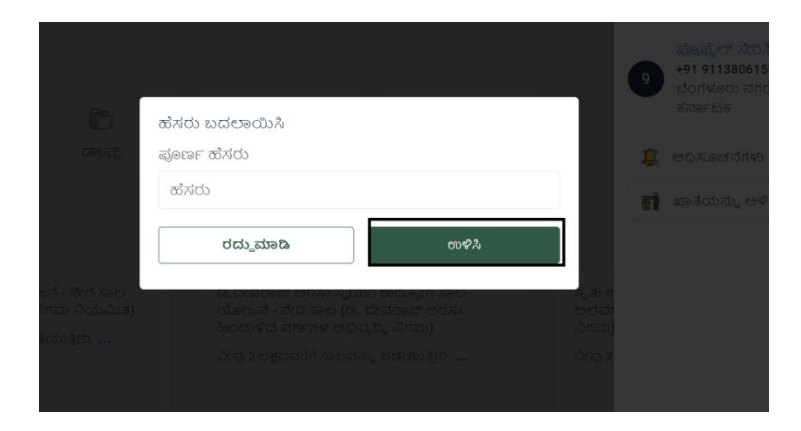

ದದದದದ 71: ದದದದದದದ ದದದದದದದದ ದದದದದದದದ ದದದದ "ದದದದದದದದದ"  $\Box$ 

 ದದದದದ ದದದದದದದದದದದದ "ದದದದದದ" ದದದದ ದದದದದ ದದದದದದ ದದದದದ ದದದದ ದದದದದದದದದ ದದದ/ದದದ ದದದದದದದದ ದದದದದ ದದದ ದದದದದದದದದದ.

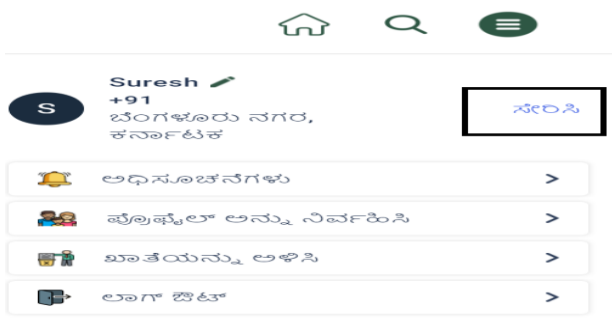

ದದದದದ 72: ದದದದದದದದ ದದದದದದದ "ದದದದದದ" ದದದದ ದದದದದದದದ

 "ದದದದದದ" ದದದದ ದದದದದ ದದದದದದ ದದದದದ ದದದದ, ದದದದದದದದದದದ ದದದದದದದದ ದದದದದದ ದದದದದ "ದದದದದದದದ ದದದದದದ" ದದದದದದದದದದ, ದದದದದದದ ದದದದದದದದದ "ದದದದದ ದದದದದ" ದದದದದ ದದದದದದದದ "ದದದದದ" ದದದದ ದದದದದ ದದದದದದ ದದದದದದದದ.

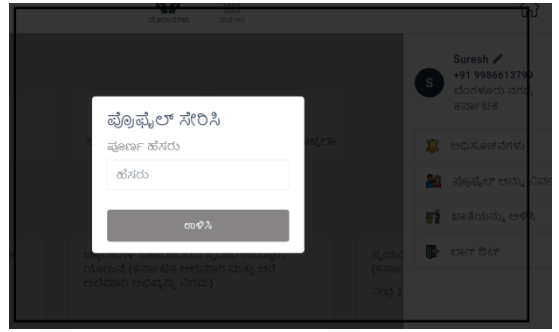

ದದದದದ 73: ದದದದದದದದದದ ದದದದದದದದ ದದದದ ದದದ ದದದದದದದದ ದದದದದ ದದದದದದದದದ ದದದದದದದದ.

 ದದದದದ ದದದದದದದದದದದದ ದದದದದದದದದ ದ ದದದದದದದದದ ದದದದ ದದದದದದದದದದ ದದ ದದದದದದದದದದದದ. "ದದದದದದದ" ದದದದದದದದದದ ದದದದದದ ದದದದ, ದದದದದ ದದದದದದ ದದದದದದದದ "ದದದದದ ದದದದದದದದದ ದದದದದದದದದ", ದದದದದ ದದದದದ ದದದದದದದದದದದ ದದದದದದದದ ದದದದದ "000000000 " 0000 0000 00000 0000.

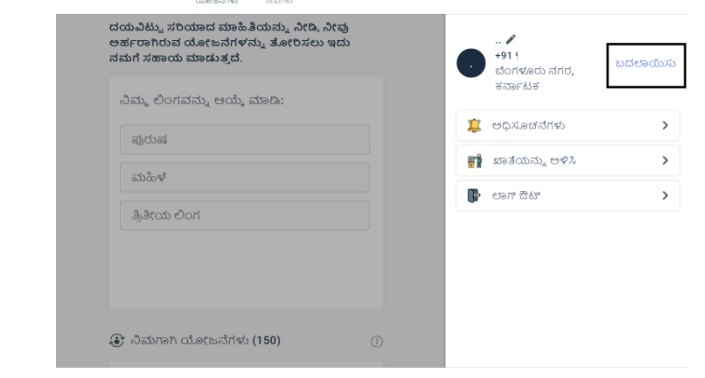

ದದದದದ 74: ದದದದದದದದ ದದದದದದದದದ ದದದದದದದದದ "ದದದದದದದದ" ದದದದ ದದದದದದದದ

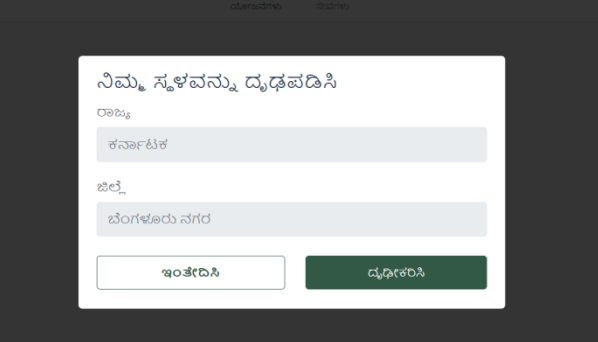

ದದದದದ 75: ದದದದದದದದ ದದದದದದದದದ ದದದದದದದದದದ "ದದದದದದದದದ" ದದದದ ದದದದದದದದ

**4.7. ಲಲಲಲಲಲಲಲ ಲಲಲಲಲ ಲಲಲಲಲಲಲಲಲಲಲಲಲ ಲಲಲಲಲ ಲಲಲಲ** G2C ದದದದ G2B ದದದದದದ ದದದದ ದದದದದದದದದದ ದದದದದ ದದದದದದದದದದದದ ದದದದದದದದದದದದದ ದದದದದ ದದದದ ದದ ದದದ. "ದದದದದದದದ" ದದದದದ ದದದದ ದದದದದ ದದದದದದ ದದದದದದದ, ದದದ ದದದದದದದದದದದ G2C ದದದದದದದದದದ ದದದದದ ದದದದದದದದದ ದದದದದ ದದದದದದದದದದದದದ.

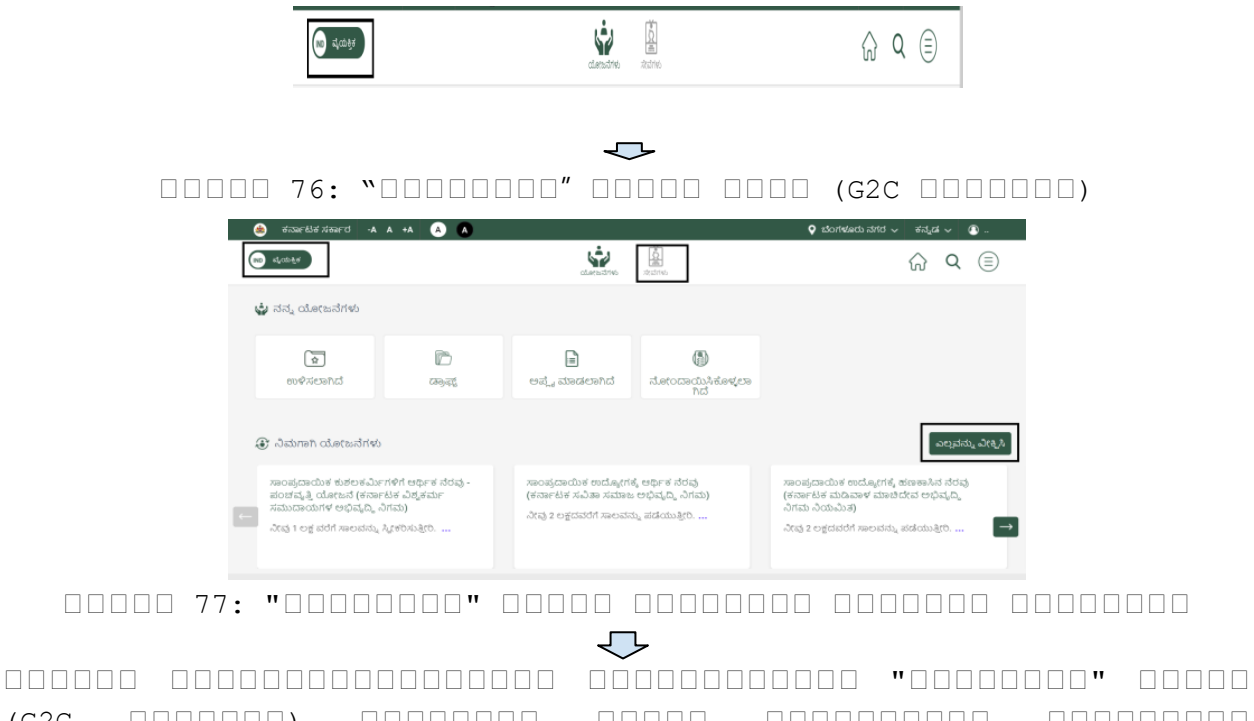

(G2C ದದದದದದದ) ದದದದದದದದ ದದದದದ ದದದದದದದದದದ ದದದದದದದದದ "000000000 00000000" 0000 00000 0000,

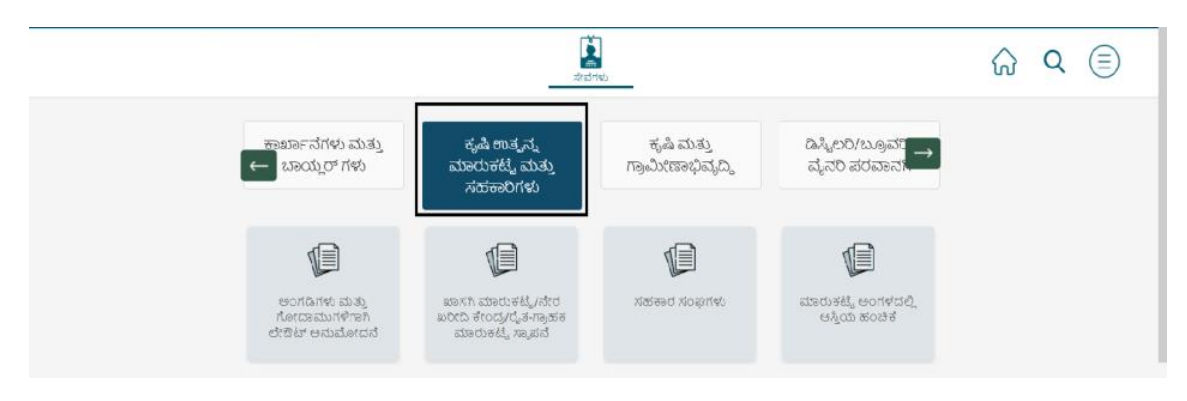

ದದದದದ 78: ದದದದ ದದದದದದ ದದದದದದದದ G2C ದದದದದದದ (ದದದದದದದದ  $\Box$  $\Box$  $\Box$  $\Box$ ).

"addaada" adda dada dadaa dadaa dada, dad ದದದದದದದದದದದ ದದದದ G2B ದದದದದದದದದದ ದದದದದ ದದದದದದದದದ ದದದದದ ದದದದದದದದದದದದದ. "ದದದದದದದ" ದದದದದದದ ದದದದದದದದದದದದದದದದದದದ ದದದದದದದದದದದದ ದದದ/ದದದ ದದದದದದದದದ ದದದದದದದದದ ದದದದದದದದದದದದ.

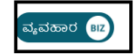

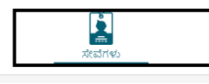

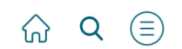

ದದದದದ 79: ದದದದದದದ ದದದದದ ದದದದ (G2B ದದದದದದದ) ದದದದದದದದ ╶┖╶

"ದದದದದದದ" ದದದದದ ದದದದದ ದದದದದದ ದದದದದ ದದದದ, ದದದದದದದದದ ದದದದದ ದದದದದದದದದದದದ ದದದದದದದದದ ದದದದದದದದದದ ದದದದದದದದದ.

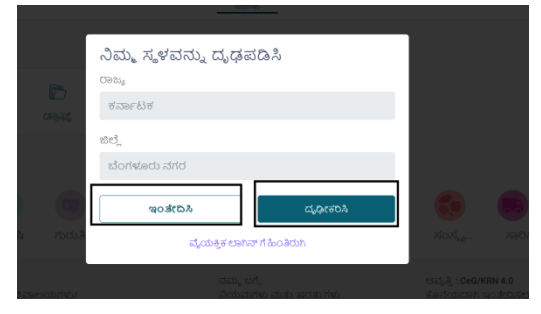

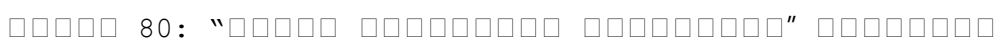

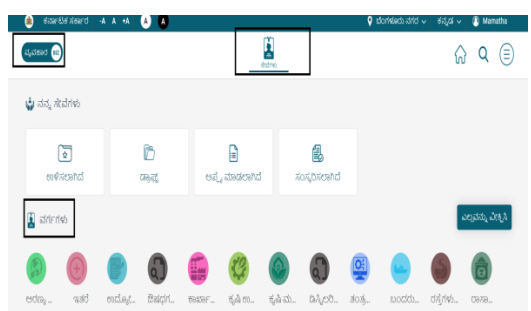

#### ದದದದದ 82: "ದದದದದದದ" ದದದದದ (G2B ದದದದದದದ) ದದದದದದದದ

"GOODOODOOO GOODOOO" DOOO GOODO GOODOOO GOODOOO, ದದದದದದದದದ "ದದದದದದದದ" (G2B ದದದದದದದ) ದದದದದದದದ ದದದದದ  $\Box$ 

 $#$ 000000#